# *Modélisation des Grands Systèmes Chimiques*

# Professeur Georges HEYEN

Université de Liège, Année académique 2012-2013

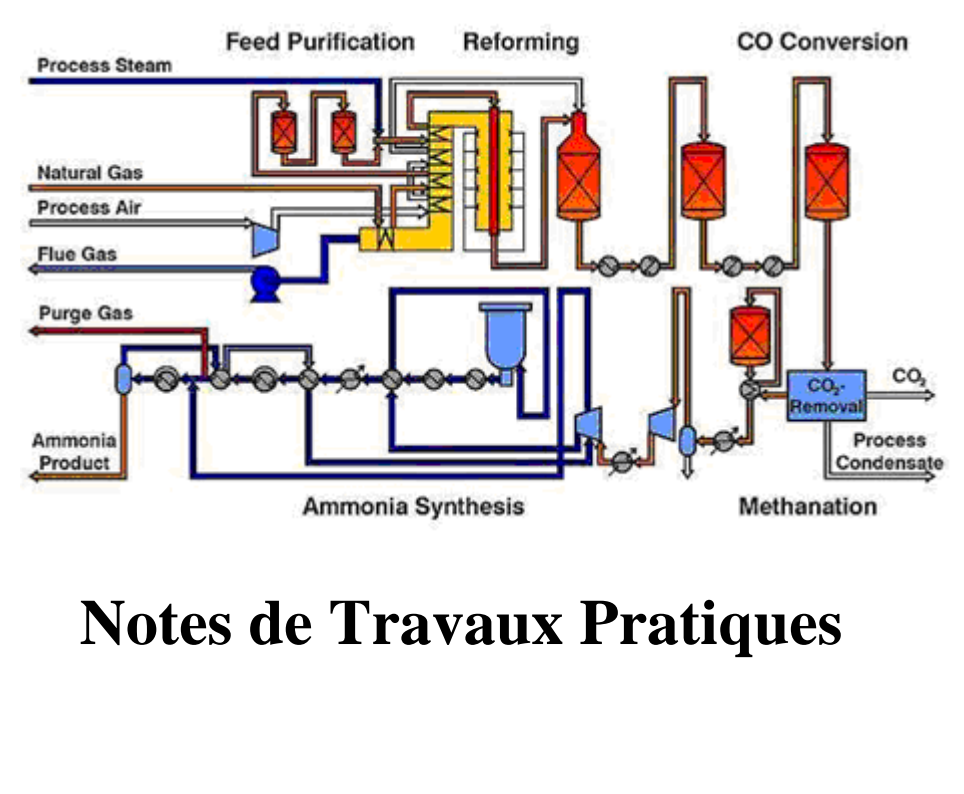

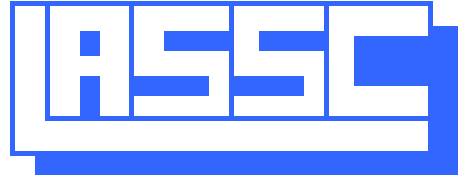

*Laboratoire d'Analyse et Synthèse des Systèmes Chimiques*

Notes de TPs rédigées par Carine GERKENS, Alexandre LERUTH, Grégoire LEONARD

# **Introduction**

Logiciels de simulation utilisés

Au cours de ces Travaux Pratiques, nous utiliserons plusieurs logiciels permettant de construire et d'utiliser des modèles de procédés chimiques : Aspen Plus, Aspen Hysys et ValiEngineering (Belsim). Les logiciels ASPEN – Advanced System for Process ENgineering – sont conçus par AspenTech, entreprise basée au Massachusetts, USA. Fondée en 1981, AspenTech est née d'un projet de recherche commun entre l'institut de technologie du Massachusetts (MIT) et le département de l'Energie des Etats-Unis d'Amérique (DOE).

Différents logiciels ont été conçus par AspenTech pour l'industrie des procédés, l'aidant à améliorer ses performances en matière d'objectifs opérationnels. Des modèles de simulation précis permettent en effet aux entreprises d'accroître l'efficacité et la rentabilité de leurs procédés. La gamme proposée par AspenTech comprend des logiciels de modélisation de tous types de procédés, de conception et d'évaluation d'échangeurs, d'analyse énergétique et systémique, d'évaluation économique, de développement de procédés et de supports opérationnels ainsi qu'une documentation détaillée pour chacun d'entre eux.

Aspen Plus et Aspen Hysys sont les principaux logiciels d'AspenTech orientés génie des procédés. Aspen Plus est un outil de modélisation ayant trait à la conception, l'optimisation et le suivi des performances de la plupart des procédés industriels. Aspen Hysys est un outil de modélisation ayant notamment trait à la conception, à l'optimisation et au suivi des performances des procédés pétrochimiques (production, raffinage), gaziers et de séparation d'air.

Nous utiliserons également les logiciels Vali de la société Belsim. Belsim est une entreprise belge, spin-off de l'Université de Liège issue du *Laboratoire d'Analyse et de Synthèse des Systèmes Chimiques* (LASSC). Elle est spécialisée dans la validation de données. La validation est une méthode de traitement et d'analyse des mesures réalisées dans un procédé. Elle vérifie la cohérence des mesures par rapport au modèle. Elle permet également de détecter et de corriger des erreurs, et d'évaluer les paramètres de performance du procédé. Vali désigne la batterie de logiciels de validation conçus par Belsim.

## Etude d'un procédé avec le logiciel Aspen Plus

Nous aborderons tout d'abord par quelques exemples les fonctionnalités de base disponibles dans le logiciel Aspen Plus. En exploitant ensuite l'exemple d'une boucle de production d'ammoniac, nous illustrerons les concepts principaux discutés dans le cours théorique en faisant appel au logiciel d'analyse et de simulation de procédés chimiques Aspen Plus. Nous donnerons à l'ordinateur une description du procédé, le simulerons et étudierons sa réponse à des variations de conditions opératoires.

Après avoir considéré le réacteur de façon isolée, nous l'intégrerons dans une séquence d'appareils (pompes, échangeurs, …), dont les conditions de fonctionnement seront variées au moyen d'une étude paramétrique. Les recyclages de matière et d'énergie seront traités par la méthode des coupures et le calcul séquentiel modulaire. La gestion des spécifications et les problèmes numériques de convergence seront abordés.

Ensuite, la simulation de colonnes de distillation illustrera les techniques de résolution globale de grands systèmes d'équations. Les logiciels Aspen Plus et Hysys seront tous deux utilisés pour cet exemple.

Pour terminer, nous examinerons le problème de la validation de données expérimentales qui nous permettra de vérifier la cohérence des mesures et d'identifier les paramètres d'une installation existante. Nous nous servirons pour cela du logiciel de validation de mesures BelsimVali.

## Déroulement des travaux pratiques

Les travaux pratiques s'effectuent de manière indépendante en dehors des séances de TP. Les logiciels Aspen Plus et Hysys peuvent être installé sur vos ordinateurs personnels (CD d'installation à demander à l'assistant). L'objectif est d'assurer une bonne compréhension de la matière et des logiciels employés, tout en vous permettant de travailler à votre rythme.

Toutes les trois semaines, vous recevrez les énoncés de trois exercices concernant les logiciels Aspen Plus et Hysys. La dernière partie concernant la validation de donnée sera organisée de façon plus classique et s'étalera sur les deux dernières séances de TPs. Les travaux pratiques seront structurés comme suit :

- $-1$ <sup>ère</sup> Partie : Introduction au logiciel Aspen Plus et simulation de séquences simples de procédés
- $\sim$   $2^{eme}$  Partie : Boucles dans un procédé et spécifications de design
- $-3<sup>ème</sup> Partie : Optimization de procédés industriels, simulation de colonnes à distiller$ et introduction au logiciel Hysys.
- <sup>-</sup> 4<sup>ème</sup> Partie : Introduction à la validation de données et au logiciel Vali de Belsim.

Par groupes de deux, vous devrez réaliser une application personnelle consécutive à chaque partie. Le rapport relatif à chaque partie devra être rendu en version papier au plus tard trois semaines après le TP. L'assistant sera à votre disposition pour répondre aux questions si nécessaire. L'objectif est de vous permettre de vous familiariser aux logiciels de simulation couramment employé dans le monde industriel tout en vous incitant à en explorer les nombreuses possibilités par vous-même.

Ces rapports devront être rédigés en respectant les règles de l'art : introduction et conclusion, illustration graphique pertinente des phénomènes décrits, mise en page, orthographe, … Il s'agira de répondre aux questions posées en étant synthétique, sans ajouter de résultats inutiles et en gardant à l'esprit que les rapports seront corrigés par une personne qui connaît les énoncés.

# **Exercice 1.1 : Echangeur de chaleur avec flash<sup>1</sup>**

Notre premier procédé consistera en le refroidissement puis la séparation d'un flux d'hydrocarbures. Après refroidissement à 180°K dans un échangeur de chaleur, le flux subit une séparation de ses phases liquide et vapeur dans un séparateur flash comme représenté cidessous.

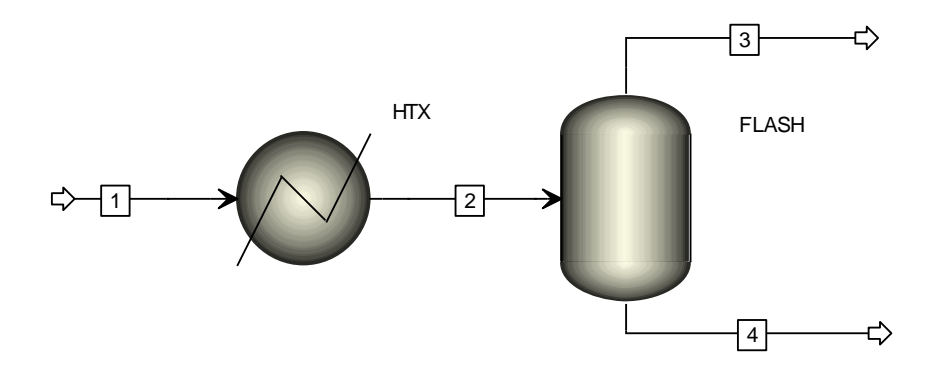

**Figure 1 : Schéma (flowsheet) de l'exercice 1**

## Simulation

- o Lancez l'interface du logiciel Aspen Plus V7.3.2 :
	- o Tous les programmes/AspenTech/Process Modeling V7.3.2 /Aspen Plus /Aspen Plus V7.3.2. => Vous arrivez sur la page d'accueil du logiciel.
	- o Sur la page d'accueil, ouvrez une nouvelle simulation (*New*). Choisissez un modèle (*template*) de type *User*, « *General with metric units »* (Unités SI avec degrés Celsius et bar).
- o Vous arrivez sur l'interface du logiciel, composée de deux parties principales: *Properties* et *Simulation*.
	- o Choisissez l'interface *Simulation* en bas à gauche de votre écran. Nous reviendrons aux propriétés par la suite.
- o Le premier travail à effectuer est celui de la conception du Flowsheet ou « Process Flow Diagram (PFD) », le schéma du procédé. Pour ce faire, il faut dessiner les différentes unités (ou blocs, correspondant aux appareils et aux opérations à réaliser) et les relier par des flux (correspondants aux échanges de matière et d'énergie entre les unités et vers l'environnement).
	- o Utilisez la palette de modèles en bas de votre écran pour insérer les blocs *Heater* (Heat exchangers) et *Flash2* (Separators).
	- o Positionnez les deux blocs sur votre schéma. Une fois les blocs placés, la touche *Escape* vous permet de retrouver un curseur normal.
- o Définissez les flux de matière nécessaires au procédé. Pour cela, cliquez dans la palette des modèles sur l'option *Material streams*. A ce moment apparaissent en rouge sur le schéma les flux de matière qui doivent être nécessairement reliés à chacun des blocs, i.e. à chacune des opérations unitaires. En bleu, les flux de matière possibles mais non

1

 $<sup>1</sup>$  Les exercices 1.1 et 1.2 proposés dans ces notes sont librement inspirés du 3ème TP de Technique des</sup> Procédés donné à l'Université Technique de Munich par le Pr. J. Stichlmair, année 2007-2008.

nécessaires. En reliant des flux d'un bloc à un autre, ils seront automatiquement définis comme flux d'entrée et/ou de sortie.

- o Reliez les blocs comme indiqué à la figure 1. Attention à bien sélectionner les flèches rouges du schéma pour que le lien entre le flux et le bloc soit bien établi.
- o Une fois le schéma terminé, revenez à l'interface *Properties* du procédé en bas à gauche de votre écran. Le panneau de navigation sur la gauche de votre écran vous aide à connaître les éléments nécessaires à compléter avant de démarrer la simulation. Les ronds rouges et blancs indiquent que des données doivent encore être fournies. En navigant au moyen de l'explorateur sur votre gauche, encodez les composants du procédé.
	- o Tapez le nom que vous souhaiter donner aux composés dans la case « *Component ID* ». La plupart du temps, entrer le nom anglais du composant suffit à ce qu'Aspen Plus le reconnaisse et affiche son nom et sa formule. Si ce n'est pas le cas, utilisez l'option de recherche *Find* pour trouver toute substance sur base de son nom commun, de son numéro CAS ou de sa formule brute.
	- o Les 4 composés à encoder sont les suivants: *méthane*, *éthane*, *propane*, *n*-*butane*.
- o Dans l'onglet *Methods* du navigateur sur la gauche de l'écran, vous pouvez définir la méthode thermodynamique de base à utiliser pour le calcul des propriétés. Choisissez le modèle de contribution de groupes *Unifac* comme modèle thermodynamique. Nous ne rentrerons pas dans le détail des autres possibilités de cette page pour le moment.
- o Maintenant que la partie *Properties* est entièrement complétée (il n'y a en principe plus de ronds rouge et blanc dans le navigateur), nous revenons à la partie *Simulation* où nous voyons qu'il reste à spécifier les flux (*Streams*) et les unités (*Blocks*).
	- o Spécifiez les caractéristiques du flux d'entrée du procédé: 20°C, 2bar. Composition : 40 kmol/h de méthane, 30 kmol/h d'éthane, 20 kmol/h de propane et 10 kmol/h de n-butane
	- o Spécifiez les caractéristiques de l'échangeur de chaleur : il a pour mission d'amener le flux à une température de 180°K. Sa perte de charge est de 0.5bar. Elle peut être spécifiée par l'encodage d'un chiffre négatif (-0.5bar) ou en encodant la pression absolue de sortie : 1.5bar. Notons que ce type de bloc (*Heater*) ne considère qu'un seul flux de matière dans l'échangeur de chaleur.
	- o Spécifiez les caractéristiques du ballon flash : perte de charge de 0.5 bar, fonctionnement adiabatique (échange de chaleur nul avec l'environnement, pas d'apport ni perte de chaleur). Il s'agit donc d'un flash déterminé par sa pression et son échange de chaleur nul avec l'extérieur (Heat Duty=0).
- o Ouvrez maintenant le panneau de contrôle (touche F7 ou bouton *Control Panel* dans la barre d'outils « Run » en haut de votre écran, onglet *Home*). Lancez la simulation à l'aide du bouton *Play* dans cette même barre d'outils (ou touche F5).
- o Cliquez sur le bouton *Check Results* dans cette même barre d'outils et parcourez les résultats en utilisant le navigateur. Les résultats sont visibles dans les onglets *Results* pour les flux et dans les onglets *Results* et *Stream Results* pour les blocs.
- o Pour afficher les résultats de la simulation sur le schéma, cliquez dans l'onglet *Home* sur *Stream Summary*. Cliquez sur *Stream Table* pour intégrer le résumé de vos résultats au flowsheet. Plus simplement, vous pouvez ajouter sur le schéma les valeurs de température, pression et fraction vapeur dans l'onglet *Flowsheet*/*Modify*.

# Application

- 1. Au vu de ce premier exercice, quelles sont les étapes principales de la construction d'un modèle de procédé dans Aspen Plus ?
- 2. Quelle est la quantité de chaleur (en GJ/hr) qui est retirée au flux d'entrée dans cet échangeur ? A quoi sert de refroidir le flux d'entrée dans le procédé ?
- 3. Un ballon flash possède deux degrés de liberté. Si au lieu d'imposer un flash adiabatique on spécifie une température de flash de 190°K (en conservant la perte de charge), comment évolue la pureté en méthane du flux gazeux? Discutez brièvement.

# **Exercice 1.2 : Analyse des propriétés des composés**

A côté d'Aspen Plus, il existe d'autres programmes tels qu'Aspen Properties, dont le rôle est l'analyse des propriétés des composés. Cette analyse des propriétés de corps purs et de mélanges est possible dans Aspen Plus indépendamment des calculs d'un procédé. Démarrer une nouvelle simulation sur un modèle « General with metric units ».

- Dans la partie *Properties* de l'interface, encodez l'eau comme composant, et choisissez *Ideal* comme méthode pour le calcul des propriétés.
- Cliquez sur le bouton *Pure* dans la barre d'outils *Analysis*, onglet *Home*.
	- o Construisez la courbe de tension de vapeur de l'eau pure sous la forme d'un diagramme P-T. La propriété à choisir est *PL*, la pression de vapeur d'un composé pur.
	- o Sélectionnez l'eau comme composant et construisez la courbe de tension de vapeur de l'eau pour des températures variant entre 0 et 450°C. 51 points suffisent pour une bonne approximation.
	- o Cliquez sur le bouton *Run analysis.* Les résultats apparaissent sous la forme d'un graphique. Vous pouvez les retrouver dans un tableau : dans le navigateur sur la gauche de votre écran, cliquez sur l'onglet *Results* de l'analyse.

# Application

-

4. Aux alentours des usines chimiques, il existe souvent différents réseaux de vapeur, avec par exemple de la vapeur à 1barg, à 5barg et à 20 barg<sup>2</sup>. Quelle température doit avoir la vapeur au minimum dans chacun de ces réseaux pour ne pas condenser ? Adaptez votre diagramme P-T au domaine de température adéquat et déduisez-en les températures de vapeur.

 $2<sup>2</sup>$  barg = bar gauge = pression à la jauge ou au manomètre. C'est une pression relative qui s'ajoute à la valeur de la pression atmosphérique, i.e. : 5barg = 6bara en pression absolue

5. Construisez le diagramme T-xy du mélange Ethanol/Eau à pression atmosphérique (rajoutez les composés nécessaires dans le modèle). Pour ce faire, cliquez sur le bouton *Binary* dans la barre d'outils *Analysis*, onglet *Home* et complétez ce qui est nécessaire. Le résultat obtenu est-il correct ? Discutez.

# **Exercice 2 : Réaction de synthèse d'ammoniac**

Nous allons maintenant examiner un procédé de synthèse d'ammoniac. Ce procédé sera construit par étapes successives au fur et à mesure des TPs. En premier lieu, nous étudions le réacteur chimique de synthèse en reprenant depuis le début certaines notions du logiciel Aspen Plus que nous avions laissées de côté dans un premier temps.

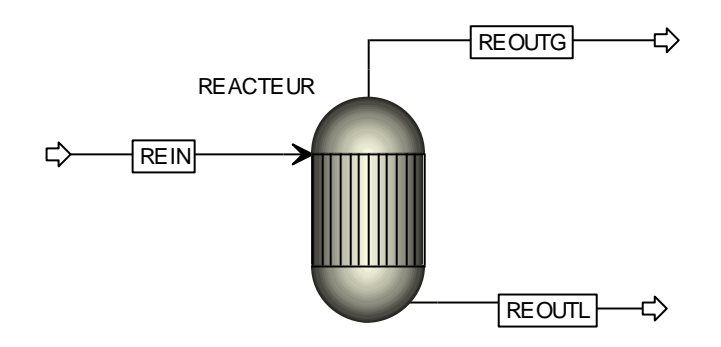

**Figure 2 : Réacteur de synthèse d'ammoniac**

# Simulation

- Lancez le logiciel Aspen Plus, et démarrez un modèle de type *General with metric units*. Une vérification de la licence s'effectue (vous devez être relié au réseau de l'Université de Liège). Enregistrez une première fois le document. Celui-ci s'enregistre avec l'extension *.apv*. Il sera parfois utile d'utiliser le fichier de back-up *.bkp* qui permet de faire passer le même modèle d'une version à une autre d'Aspen Plus.
- Nous passons dans la partie *Simulation* de l'interface. En bas de la page, dans la palette des modèles, choisissez le modèle de réacteur *REquil* et placez cette unité au centre de l'écran. *REquil* modélise un réacteur dans lequel l'équilibre est fixé au moyen une approche stœchiométrique. Il calcule simultanément les équilibres chimiques et les équilibres entre phases (pas plus de deux). Dans notre cas, cela nous permettra de calculer la réaction qui a lieu en phase gazeuse en supposant que l'équilibre est atteint.
	- o Vous pouvez renommer le bloc *« REACTEUR »* en effectuant un clic droit sur celui-ci ou en utilisant la touche de raccourci *Ctrl+ M*.
- Insérez les flux d'entrée et de sortie à cette unité en sélectionnant *Material Stream* dans l'extrémité inférieure gauche de l'écran. Plusieurs types de flux existent :
	- Flux de matière
	- Flux thermiques (puissance d'un rebouilleur, par exemple)
	- Flux mécaniques (puissance d'un compresseur, par exemple)
- Connectez trois flux de matière au réacteur, un à l'entrée et deux en sortie selon le schéma ci-dessus. Vous pouvez les renommer respectivement *« REIN »*, **«** *REOUTL* **»** et **«** *REOUTG »*.
- De retour dans la partie *Properties*, dans la rubrique *Components* du navigateur, entrez les composants intervenant dans le procédé de synthèse de l'ammoniac : argon, méthane, azote, hydrogène et ammoniac.
- Il faut maintenant définir le modèle qui va être utilisé pour le calcul des propriétés des composants purs ainsi que des mélanges. Un modèle idéal ne conviendrait pas dans ce procédé où la pression montera jusque 280 bars. Nous utiliserons donc l'équation d'état de Redlich-Kwong-Soave pour estimer les coefficients d'équilibre liquide-vapeur et l'enthalpie des fluides.
	- o Dans la rubrique *Methods* du navigateur, choisissez la méthode *RK-Soave* (elle ne fait pas partie des méthodes employées pour décrire les procédés communs, vous devez donc spécifier 'All' dans le filtre de méthode).
	- o Les paramètres d'interaction binaire sont disponibles mais Aspen Plus vous demande de les approuver avant de pouvoir les utiliser.
	- o Pour améliorer les résultats, on peut introduire les valeurs ajustées des coefficients d'interaction binaire, lues dans une table de données, ou déterminées au moyen d'un logiciel d'ajustement paramétrique sur base d'informations expérimentales. On encodera donc les valeurs suivantes dans *Properties/ Parameters/ Binary Interactions/ RKSKBV-1* :

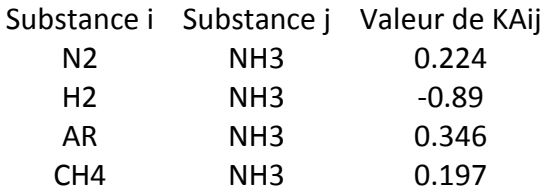

Les autres paramètres seront fixés à 0.

*Rem. : Normalement, des coefficients d'interaction sont recommandés pour les systèmes nonidéaux pour chacun des binaires faisant intervenir les substances majeures. Dans notre cas, comme l'ammoniac sera le constituant principal de la phase liquide, nous introduisons les 4 paramètres ci-dessus relatifs à chacune des autres substances en paire avec l'ammoniac.* 

 Revenez dans l'interface *Simulation* pour la définition des flux et des unités. Dans la rubrique *Streams*, le flux d'entrée dans le réacteur (*REIN*) est à une température de **380°C**, une pression de **280 bar**, et son débit vaut **0,5 kmol/sec**. La composition du feed est la suivante (en fractions molaires, le total doit donc valoir 1) :

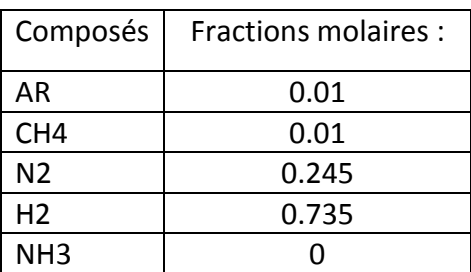

- Dans la rubrique *Blocks*, le réacteur fonctionne de façon adiabatique et à la pression de 280 bar.
- Pour signifier au programme les réactions qui devront être prises en compte dans le réacteur, il faut définir celles-ci dans l'onglet *Reactions* du bloc *REACTEUR*<sup>3</sup> . En l'occurrence, la seule réaction à encoder est celle de synthèse de l'ammoniac :

$$
N_2 + 3H_2 \rightarrow 2NH_3
$$

*Rem. : Le réacteur REquil permet de calculer des réactions qui n'atteignent pas l'état d'équilibre. Pour cela, on peut imposer un degré d'avancement déterminé (molar extent) ou calculer la réaction à une température d'équilibre différente de la température du bloc. En spécifiant une approche de température de +5°C, la constante d'équilibre Kp serait donc calculée à une température plus élevée que la température d'équilibre du réacteur. Mais nous supposerons ici que l'équilibre est bien atteint à la température du réacteur.*

- Afin de choisir le système d'unités dans lequel vous voulez voir apparaître les variables, sélectionnez *Setup/ Specifications/ Global*. Donnez un nom à votre simulation et choisissez *Si-CBAR* comme set d'unités. Les flux entrant et sortant du réacteur contiennent plusieurs substances, nous allons donc demander au programme de nous indiquer par défaut les fractions molaires des différents flux. Dans la rubrique *Setup*/*Report Option*/*Stream,* cochez la case *Mole* dans la catégorie *Fraction Basis*. Vous pouvez au choix également décider d'obtenir les fractions et les flux massiques.
- Maintenant que toutes les données ont été entrées, lancez le calcul et observez les résultats. Vous vérifierez aisément les résultats de calcul pour les différents flux dans l'onglet *Streams* du navigateur. Vous constaterez que la fraction molaire en NH<sub>3</sub> (12.4%) est relativement faible dans le flux de sortie *REOUTG*. Ceci fera l'objet des exercices suivants, où nous introduirons le principe du recyclage de flux.

## Etude paramétrique

Nous allons examiner l'influence de la température du flux d'entrée sur la fraction molaire en NH<sup>3</sup> à la sortie du réacteur. Pour ce faire, nous allons mener une étude de sensibilité.

- Dans la rubrique **Model Analysis Tool** accessible à partir du navigateur, créez une nouvelle étude de sensibilité que vous nommez *TEMP*.
- Dans l'onglet *Vary,* définissez une nouvelle variable *TEMP*. Il s'agit d'une variable de flux : la température du flux d'entrée dans le réacteur, à faire varier entre 250 et 500°C (25 points suffisent).
- Dans l'onglet *Define*, définissez une variable *XNH3* et spécifiez-la comme étant la fraction molaire en NH<sub>3</sub> du flux de sortie en phase gazeuse.

1

<sup>3</sup> Il est également possible de définir des réactions dans la rubrique *Reactions* du navigateur. Cela a l'avantage de définir un set de réactions soit d'électrolytes (Chemistry) soit générales (Reactions) qui pourra être utilisé dans différentes unités du procédé sans devoir être redéfini à chaque unité. Dans le cas du modèle REquil, il est cependant nécessaire de spécifier les réactions lors de la spécification du réacteur.

 Dans l'onglet **Tabulate**, demandez au programme de lister dans la colonne 1 les valeurs de *XNH3* obtenues lorsque la température de *REIN* varie. Sauvegarder vos résultats.

# Application

- 6. Selon l'étude de sensibilité, la réaction est-elle endo- ou exothermique ? En restant dans les bornes posées pour cette étude de sensibilité, quelle température de flux d'entrée choisiriez-vous pour maximiser la synthèse d'ammoniac ?
- 7. En pratique, le procédé industriel de synthèse d'ammoniac (basé sur le procédé Haber-Bosch) fonctionne à des températures de l'ordre de 450-600°C. Est-ce en accord avec les résultats de votre simulation ? Quelle pourrait être la raison à cela ?
- 8. De la même manière que cela a été fait pour la température du flux d'entrée, réalisez une étude paramétrique pour examiner l'influence de la pression du réacteur sur la synthèse d'ammoniac. Utilisez pour cela un réacteur adiabatique. Quelle pression préconisez-vous ?
- 9. Discutez de l'intérêt et du risque du point de vue industriel d'une simulation utilisant le logiciel Aspen Plus en regard de vos réponses aux deux points précédents.

# **Exercice 3 : Calcul d'une séquence d'unités**

## **Introduction**

La synthèse de l'ammoniac implique une réaction dont nous avons étudié les conditions opératoires. Pour réaliser un procédé complet, le réacteur doit être accompagné en amont d'une section de préparation et en aval d'une section de purification.

Le mélange réactionnel entrant dans le procédé dans des conditions de température et de pression (310 K et 30 bars) fort différentes des conditions réactionnelles (850 K et 280 bars), il conviendra de prévoir en amont un dispositif de compression-échange de chaleur que nous déterminerons par la simulation. D'autre part, par l'analyse des résultats de la simulation du réacteur, nous constatons que la conversion est relativement faible, ce qui implique que l'ammoniac produit se retrouve en faible proportion à la sortie du réacteur. A la pression de travail qui est la nôtre, il serait très simple et efficace de condenser par refroidissement un liquide riche en ammoniac, et de poursuivre par une simple séparation liquide-vapeur. Ces modifications sont schématiquement représentées à la figure 3 :

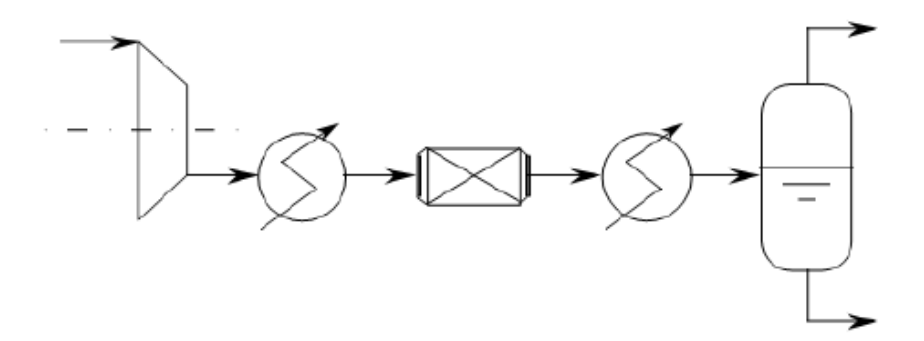

**Figure 3 : schéma du procédé amélioré de synthèse d'ammoniac**

## Simulation

Nous allons commencer par étudier la condensation d'un flux liquide riche en ammoniac à la sortie du réacteur. La première étape de ce travail consistera à déterminer la température adéquate pour la liquéfaction. Une telle recherche peut se réaliser très facilement avec le logiciel de simulation. Reprenez la simulation réalisée lors de l'exercice précédent et désactivez les études paramétriques (clic droit sur l'étude de sensibilité => *hide*).

 Dans l'interface *Simulation*, affichez le schéma du procédé (Onglet *View/ Flowsheet*). Rajoutez un bloc *Flash2* de type *Separators*. Placez-le à droite de votre *REACTEUR* et renommez ce ballon *FLASH*. Insérez deux flux de matière sortants à ce ballon. Renommez ces flux *FLASHLIQ* (flux en pied) et *FLASHVAP* (flux en tête). Il reste alors à raccorder le flux de sortie du réacteur *REOUTG* à l'entrée du ballon. Vous pouvez faire cette connexion en réalisant un clic droit sur le nom du flux => *Reconnect Destination*.

- Vous pouvez accéder à la spécification du ballon *FLASH* en double-cliquant dessus. La pression est de 278,76 bars et le taux de vaporisation est de 1, car nous désirons pour le moment calculer le point de rosée.
- Lancez le calcul et observez les résultats. Le point de rosée prédit par le programme est de 46°C et près de 7900kW doivent être enlevés au ballon flash pour permettre la  $condensation<sup>4</sup>$ .

# Application

10. La courbe de refroidissement peut être examinée en effectuant une étude de sensibilité sur le taux de vaporisation ou sur la température du ballon *Flash*. Faites varier un de ces deux paramètres au choix et observez les résultats obtenus pour le deuxième. Représentez la courbe de refroidissement (T en fonction de Vfrac, ou vice-versa).

*Rem. : Attention à bien définir la bonne variable pour le calcul de sensibilité : Temp si c'est la température spécifiée dans le flash (calcul de la fraction vapeur), TCalc si c'est la température calculée (spécification de la fraction vapeur). Idem pour Vfrac et Vcalc.* 

11. Représentez une deuxième variable dans votre étude de sensibilité en fonction de la température de condensation: la fraction molaire de  $NH<sub>3</sub>$  dans le flux condensé. Quelle température de condensation choisiriez-vous ? Quel est le compromis à trouver ?

Nous allons maintenant rajouter la préparation des réactifs avant leur entrée dans le réacteur. La compression amont implique un rapport de pression de l'ordre de 9, ce qui sort largement du cadre des performances habituelles des compresseurs, ce qui nous amène à définir deux étages avec refroidissement intermédiaire en vue d'accroître les performances de l'ensemble. Le schéma est représenté à la figure 4.

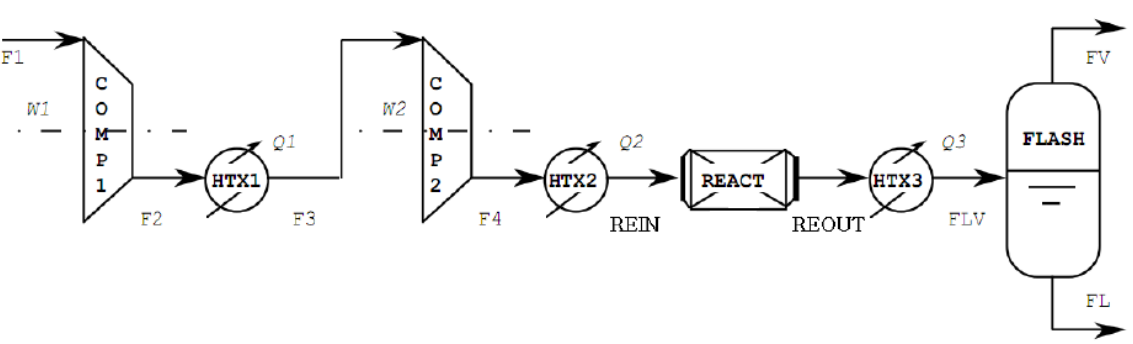

**Figure 4 : Schéma de la synthèse d'ammoniac avec train de compression**

-

<sup>&</sup>lt;sup>4</sup> Les résultats peuvent varier légèrement selon les conditions initiales du calcul. Pour remettre à zéro toutes les conditions initiales et réinitialiser la simulation, cliquez sur le bouton « reinitialize » sur la droite du bouton Play dans le haut de votre écran.

 De retour sur la fenêtre du schéma, rajoutez un échangeur de chaleur *HTX3* (modèle *HEATER*) entre le réacteur et le séparateur flash (voir figure 5). Le fluide sort de cet échangeur à la température de 10°C et sans perte de pression (0bar). L'échangeur fonctionne en mode biphasique liquide-vapeur.

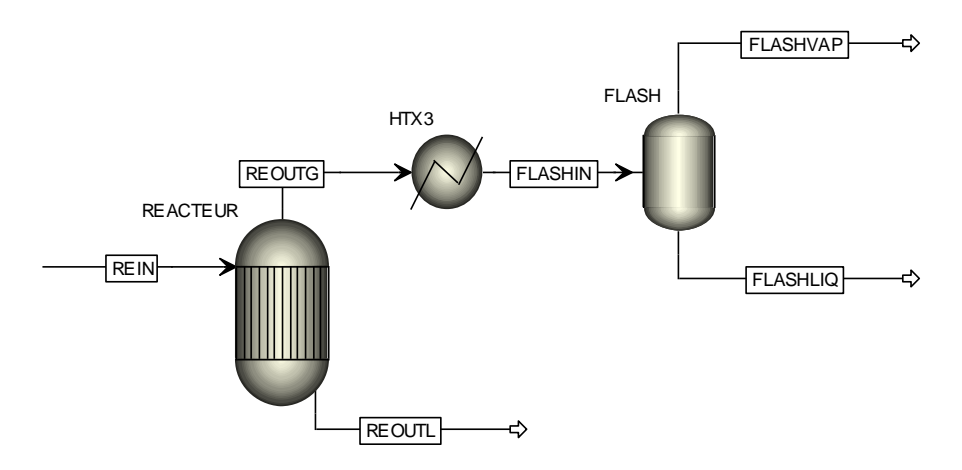

**Figure 5 : ajout d'un échangeur de chaleur avant le séparateur flash**

 En vous conformant au schéma ci-dessous (figure 6), ajoutez deux compresseurs (modèle *COMPR*) *COMP1* et *COMP2*. Ce type de compresseur est le modèle de base pour les compresseurs isentropiques et polytropiques (ce modèle peut également servir pour les turbines). Après chacun des compresseurs, ajoutez un échangeur de chaleur (*HEATER*), et nommez-le *HTX1* resp. *HTX2*. Ajoutez un flux d'entrée de matière que vous nommerez *F1*, et reliez les nouvelles unités par des flux nommés de *F2* à *F4*.

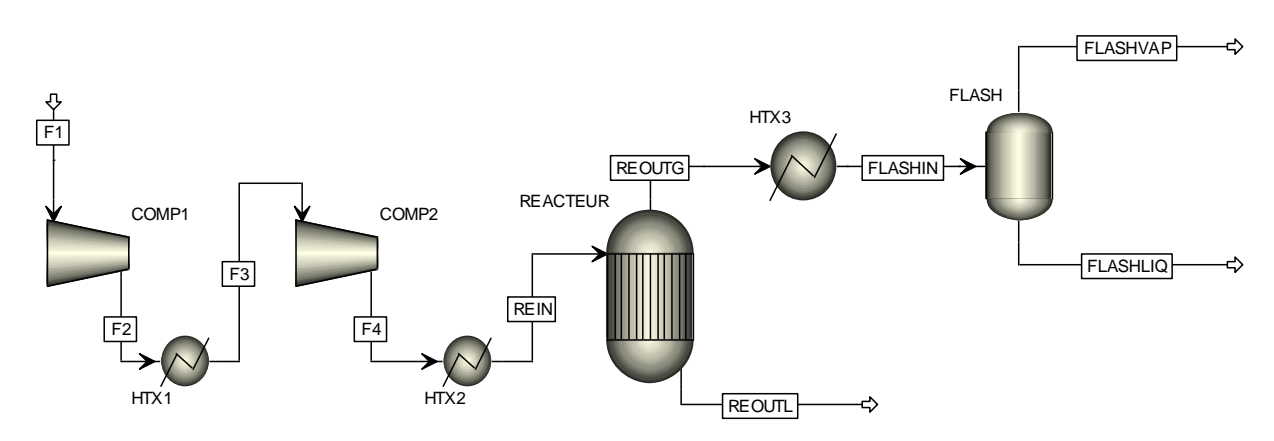

**Figure 6 : Schéma du résultat final de l'exercice 3**

 Les caractéristiques du compresseur *COMP1* sont les suivantes : compresseur isentropique, augmentation de pression de 60 bars, efficacité isentropique de 0,75 et efficacité mécanique de 0,95. Elles valent également pour *COMP2* si ce n'est que la sortie du 2ème compresseur se fait à 280 bars. Aucun des deux échangeurs de chaleur ne provoque de perte de charge. La température à la sortie de *HTX1* vaut 40°C, celle à la sortie de *HTX2* vaut 380°C.

- Spécifiez les caractéristiques du flux d'entrée *F1* : même composition que *REIN* (1mol- % d'argon ; 1mol-% de méthane ; 24,5mol-% d'azote et 73,5mol-% d'hydrogène), pression de 30 bars, température de 20°C et débit de 0,5kmol/sec. Etant donné que *REIN* n'est plus le flux d'entrée du procédé, vous pouvez supprimer les valeurs encodées car elles seront de toute façon recalculées par Aspen Plus. Si vous ne supprimez pas les valeurs données à *REIN*, le problème sera sur-spécifié, mais cela n'empêchera pas le calculateur de trouver une solution.
- Vous pouvez également ajouter des flux de chaleur sortants aux échangeurs de chaleur en cliquant sur *Heat Streams* en bas de votre écran (menu déroulant à côté de *material streams*). Si vous ne le faites pas, il sera quand même possible de connaître la quantité de chaleur échangée en consultant simplement les résultats du bloc. Cette option ne change rien au calcul, mais permet la visualisation des flux.
- Adaptez les spécifications du réacteur et du flash comme suit : la perte de charge dans le réacteur adiabatique vaut maintenant 1,24 bar (indiquez une pression négative pour une perte de charge) et le flash a lieu dans un ballon qui fonctionne de façon adiabatique et sans pertes de charge. Vous pouvez alors relancer le calcul (désactivez toutes les études de sensibilité encore apparentes). Vérifiez les résultats. La fraction molaire de NH<sub>3</sub> dans *FLASHLIQ* est de 0,979.

# Application

- 12. Examinez le fichier \*.his généré et regardez l'information que vous pouvez en tirer. Faites un bref résumé des principaux points disponibles.
- 13. Le modèle que vous avez construit est le cas de base à partir duquel on peut explorer les conditions opératoires de la synthèse d'ammoniac. Pour chacune des configurations suivantes, étudiez l'évolution par rapport au cas de base du débit massique de liquide condensé dans le flash, de la pureté molaire de l'ammoniac dans le flux condensé, et des besoins en énergie (chaleur, froid, électricité) des différents équipements :
- pression au réacteur à 30 et à 500 bars (réacteur adiabatique)
- température de réaction isotherme du réacteur à 50 et à 750°C (perte de charge de 1.24 bar dans le réacteur)
- température de condensation du ballon flash à  $-200$  et à  $100^{\circ}$ C (perte de charge négligeable).

Si nécessaire, adaptez les autres équipements pour former un procédé cohérent avec la configuration donnée.

- 14. a. Dans quel cas minimise-t-on la consommation énergétique du procédé ? Attention, toutes les énergies n'ont pas la même valeur, 1 kW de travail mécanique ou d'électricité a plus de valeur que 1 kW de chaleur :  $1 \text{kW}_{\text{eff}} = 1 \text{kW}_{\text{m}\text{é}} = 3 \text{kW}_{\text{th}}$ !
	- b. Dans quel cas maximise-t-on la production en  $NH<sub>3</sub>$  liquide?
	- c. Dans quel cas minimise-t-on le ratio  $kW/k$ mol d'NH<sub>3</sub> liquide?

# **Exercice 4 : Recyclage de matière**

Lorsqu'on examine les résultats obtenus lors des simulations précédentes, on remarque que le rendement de la réaction est assez faible, ce qui nous impose de recycler les réactifs n'ayant pas réagi pour ne pas gaspiller le gaz de synthèse. Cette boucle nécessite l'ajout d'un troisième étage de compression, qui doit compenser les pertes de charge dans la boucle et faire circuler le gaz dans le réacteur.

L'effluent gazeux du séparateur est partiellement recyclé à l'admission du dernier étage de compression. Une partie du gaz est purgée pour éviter l'accumulation des substances qui ne sont pas éliminées par réaction et condensation, c'est-à-dire l'argon et le méthane. En effet, la solubilité de ces substances dans l'ammoniac est insuffisante pour qu'elles s'éliminent facilement par mise en solution dans l'ammoniac liquide. L'absence de purge conduirait à l'accumulation des inertes jusqu'à un taux qui diminuerait considérablement la productivité du réacteur.

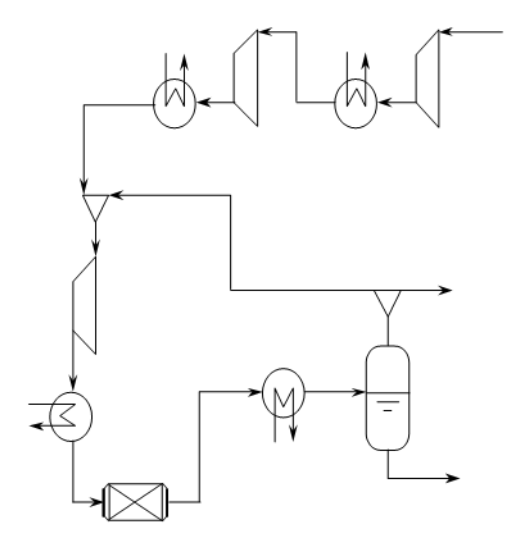

Ce type de problème est beaucoup plus complexe à modéliser car il est nécessaire d'introduire une procédure itérative. Elle aura pour but de trouver les valeurs des variables coupées satisfaisant à la solution. Pour ce faire, nous avons dans le logiciel un certain nombre d'outils mathématiques à notre disposition : différentes méthodes de résolution y correspondent.

Dans notre cas, nous pouvons faire une simple coupure sur les débits partiels sur le flux FLASHIN (le flux d'entrée du séparateur liquide vapeur). On pourrait également appliquer l'algorithme de Mottard pour confirmer ce choix.

#### **Figure 8 : schéma du recyclage de matière**

Reprenez le modèle obtenu à la fin de l'exercice 3 (pour rappel, le réacteur est spécifié adiabatique et occasionnant une perte de charge de 1.24 bar, et le flash est adiabatique et sans perte de charge). A l'aide de la souris, sélectionnez un large cadre autour de la chaîne de compression et placez-la en haut à gauche de la partie réacteur et flash du procédé en maintenant le clic de la souris enfoncé. Cela nous permettra d'introduire entre l'échangeur de chaleur *HTX2* et le flux *REIN* divers éléments ainsi que représenté à la figure 9 :

- un mélangeur de flux (*mixer*) *MIX* (que vous ferez tourner de 90°, utilisez pour cela le clic droit -> rotate right). La perte de charge y est nulle.
- un compresseur *COMP3* isentropique, avec une efficacité isentropique de 0,75 et une efficacité mécanique de 0,95. La pression de sortie est de 280 bars. Ramenez la pression de sortie de *COMP2* à 270 bars. Ce 3ème étage de compression aura pour but de compenser les pertes de charge du flux provenant du flash et qui sera recyclé par l'intermédiaire du mélangeur de flux.

- un échangeur de chaleur (*Heater*) que nous nommerons *HTX3* après avoir renommé le condenseur avant le flash en *HTX4*. La température de sortie de ce nouvel échangeur de chaleur est de 380°C, et sa perte de charge est de 1,07bar.

Ces unités sont reliées entre elles par les flux F5 à F7. Reconnectez le flux REIN à la sortie de HTX3. Si ce n'est déjà fait, désactiver l'étude de sensibilité réalisée à l'exercice 3 avant de lancer le calcul. Pour ce faire, dans *Model Analysis Tool, Sensitivity,* effectuez un clic droit sur l'étude S-1, et cliquez sur *Hide*. Vous pouvez lancer le calcul pour vous assurer qu'aucune erreur n'a été commise dans l'encodage. La quantité d'ammoniac liquide en sortie du flash n'a presque pas été influencée par les modifications puisque le recyclage n'a pas encore eu lieu.

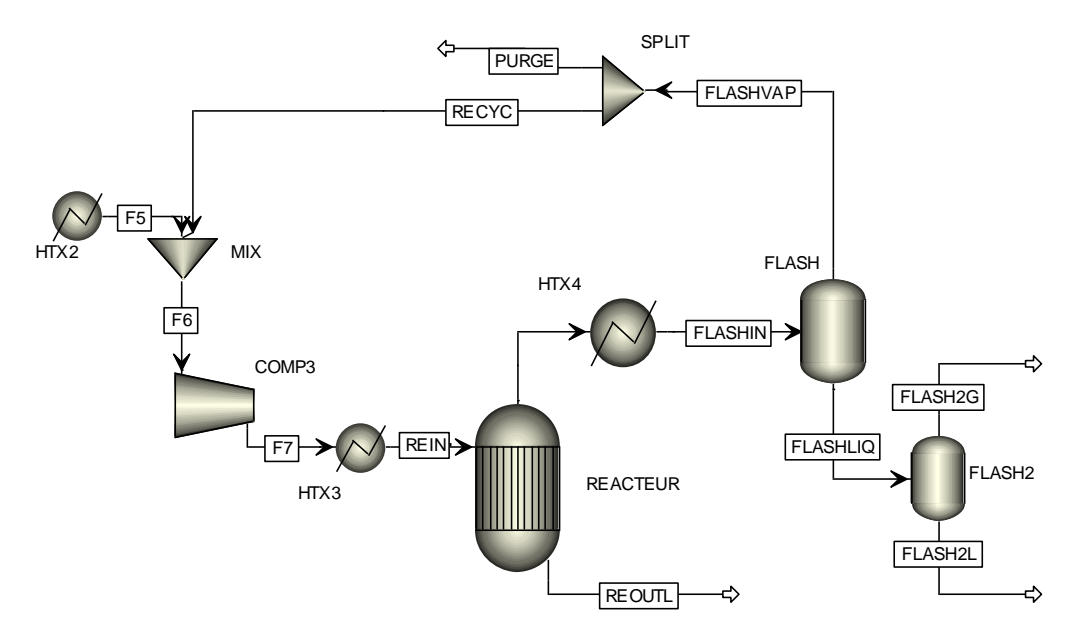

**Figure 9 : Boucle de recyclage dans Aspen Plus®**

Dans le but d'améliorer la pureté du produit final, ajoutez un second séparateur *FLASH2* en sortie (liquide) du premier séparateur *FLASH*, et nommez les nouveaux flux sortants *FLASH2L* et *FLASH2G*. Ce séparateur est adiabatique et fonctionne à la pression de 10 bars. Enfin, actualisez la perte de charge dans le *REACTEUR* à 4.29 bars en remplacement de la perte de charge précédente. De même, la perte de charge dans l'échangeur *HTX4*, négligée dans un premier temps, vaut désormais 1,07bars.

*Remarque : la perte de charge augmente dans le réacteur car le débit y transitant a augmenté. Il serait possible d'automatiser cette modification en spécifiant un coefficient de perte de charge au lieu de la perte de charge elle-même.*

Nous allons maintenant créer le circuit de recyclage. Ajoutez un séparateur de flux *SPLIT* (modèle *FSPLIT*) au dessus du ballon *FLASH* et reliez *FLASHVAP* à *SPLIT*. Créez ensuite un flux de recyclage *RECYC* entre le séparateur *SPLIT* et le mélangeur *MIX* (**ne connectez pas ce flux au mélangeur maintenant !**) ainsi qu'un flux *PURGE* en seconde sortie du séparateur (flèche bleue car la seconde sortie est facultative). La fraction de purge est de 5%. Vous pouvez lancer le calcul.

Le recyclage que nous allons maintenant créer introduira dans le programme de résolution une procédure itérative puisque le flux gazeux *RECYC* (obtenu après réaction et condensation) sera nécessaire pour calculer la composition du gaz d'entrée dans le réacteur. Afin de veiller à la bonne convergence de cette procédure itérative, nous allons faire une coupure du flux *FLASHIN* (le flux d'entrée du séparateur liquide vapeur). Nous pourrions appliquer l'algorithme de Mottard pour confirmer ce choix (cfr. cours théorique).

Nous fixons une valeur initiale pour les caractéristiques (T, P, composition) du flux coupé. Le simulateur calculera, à partir de cette valeur initiale, les appareils suivants : *FLASH, SPLIT, MIX, COMP3, HTX3, REACTEUR, HTX4.* A la fin de ce calcul, de nouvelles valeurs auront été trouvées pour le flux initial *FLASHIN*. Elles serviront de nouvelles valeurs initiales pour ce flux et le processus se reproduira en boucle jusqu'à ce que la différence entre la valeur calculée et la valeur initiale d'une itération diminue et passe sous un seuil appelé critère de convergence.

Pour initialiser **FLASHIN**, nous partons des caractéristiques de ce flux calculées avant de fermer la boucle. Alternativement, vous pouvez repartir des résultats suivants pour l'initialisation du flux de coupe :

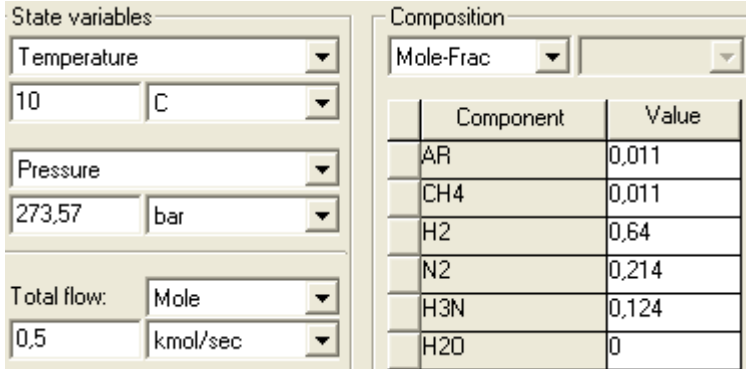

Maintenant que le flux de coupe est initialisé, vous pouvez connecter le flux *RECYC* au mélangeur *MIX* comme 2ème entrée. Dans *Convergence, Tear,* choisissez comme flux de coupe le flux *FLASHIN* afin que le calculateur sache sur quel critère se baser pour évaluer si le problème converge. Lancer le calcul. Si des erreurs persistent, il peut être utile de réinitialiser la simulation avant de lancer le calcul (bouton *reinitialize* dans la barre d'outils *Home, Run*), cela permet d'effacer les valeurs initiales que vous n'avez pas spécifiées mais qu'Aspen Plus enregistre automatiquement à chaque run.

En analysant les résultats on peut remarquer que l'unité *FLASH2* permet désormais d'atteindre une pureté de plus de 99,9 %. La quantité d'ammoniac produite au final augmente également.

Pour terminer, afin d'affiner à terme l'évaluation du coût du procédé, nous allons modéliser les échangeurs de chaleur *HTX1* et *HTX2* par des échangeurs de chaleur à double flux. Pour ce faire, supprimer ces deux échangeurs et remplacez-les par des échangeurs de type *HeatX*. Renommez ces deux nouveaux échangeurs comme précédemment *HTX1* et *HTX2,* reliez-les avec les différents flux existants qui constituent les flux chauds de l'échangeur (Attention à bien relier le flux chaud à l'entrée du flux chaud dans l'échangeur, et non à celle du flux froid !).

Il faut maintenant connecter un utilitaire froid à ces échangeurs. Créez quatre nouveaux flux *(1, 2, 3 et 4)* qui assureront le passage de l'eau de refroidissement au sein de l'échangeur, comme représenté à la figure 10.

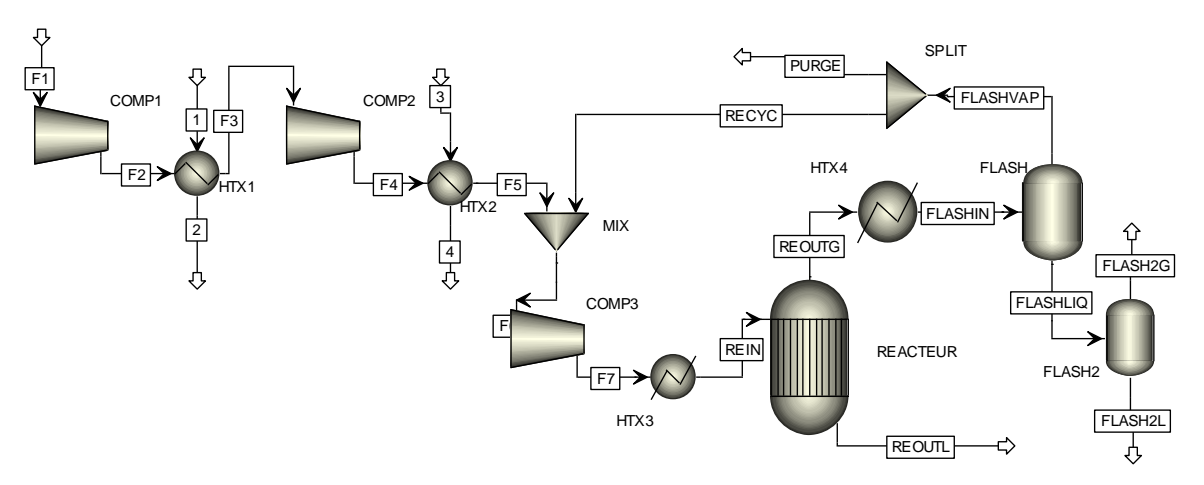

**Figure 10 : Schéma du procédé avec boucle de recyclage**

Dans *Components*, ajoutez la substance *WATER*. Les paramètres binaires proposés par Aspen pour les mélanges avec de l'eau peuvent être acceptés tels quels. Fixer la fraction molaire en eau à 0 dans le flux *F1*. Ensuite, spécifiez les flux d'entrées 1 et 3 des échangeurs de chaleur en considérant un débit de 1kmol/sec d'eau pure à 20°C, 2bar.

Ensuite, dans *HTX1* et *HTX2, SETUP,* spécifiez les températures de sortie des flux chauds à 40°C pour chaque échangeur et la différence de température minimale à 10°C (pour savoir à quoi correspond cette température, consultez l'aide d'Aspen Plus en cliquant à l'endroit où vous encodez cette température et en appuyant ensuite sur la touche F1 de votre clavier).

Dans l'onglet *Block Options* de ces échangeurs*,* indiquez que le modèle thermodynamique choisi pour l'eau de refroidissement est idéal. Cela permet de ne pas devoir utiliser l'équation de RK-Soave pour le calcul du côté froid des échangeurs de chaleur. Lancez le calcul. Enregistrez le procédé une fois convergé, il servira de base aux prochains exercices.

## Application

- 1. Comment calcule-t-on un rendement de réaction chimique ? Dans le cas présent, quel est le rendement obtenu **dans le réacteur** à la fin de l'exercice 3 ? Que devient-il après implémentation des améliorations décrites dans l'exercice 4 et comment cela s'explique-t-il ?
- 2. Si on calculait de la même façon que pour le réacteur un rendement de procédé, quelle en serait l'évolution entre l'exercice 3 et l'exercice 4 ? Discutez brièvement.
- 3. La convergence et la vitesse de convergence (nombre d'itérations) dépendent-elles fort des valeurs initiales de débit encodées dans *FLASHIN* ? Observez-vous une différence selon que vous approchez la vraie valeur du débit par une valeur supérieure ou inférieure, proche ou éloignée ?
- 4. Alors que le rapport  $H_2/N_2$  est de 3 à l'alimentation, pourquoi diffère-t-il légèrement de cette valeur dans la boucle alors que la réaction est stœchiométrique?
- 5. Que se passe-t-il si on change légèrement le rapport  $H_2/N_2$  à l'alimentation à débit total et taux de purge fixés ? Représentez graphiquement l'influence de ce rapport sur la production de NH<sup>3</sup> et sur le travail du compresseur *COMP 3* et discutez-en.

# **Exercice 5 : Spécifications de design**

La résolution séquentielle modulaire implique que les équipements sont calculés en considérant que leurs variables d'entrée sont connues, ce qui implique que les flux entrant dans le procédé sont des constantes, de même que les paramètres des unités. Or, nous avons vu que lorsqu'il faut introduire une coupure dans une boucle, une unité de promotion de convergence est définie. Son but est de réaliser des simulations successives de la séquence de calcul jusqu'à convergence, cela en modifiant les variables d'entrée de la boucle ouverte.

Dans le même ordre d'idée, il est possible de provoquer des changements de valeurs de certaines variables d'entrée d'un procédé en utilisant des unités mathématiques d'un autre type : les unités de contrôle. De telles unités sont capables de faire varier une ou plusieurs variables d'entrée de l'installation en vue de satisfaire une consigne (cas des *Design Spec*) ou d'optimiser une fonction objectif complexe (cas de l'*Optimization*), ces fonctions pouvant dépendre de variables de sortie ou de variables internes du procédé.

L'algorithme utilisé pour vérifier les spécifications de design doit effectuer la résolution d'une ou plusieurs équations algébriques. Cette procédure nécessite une résolution itérative du problème posé à l'unité de promotion de convergence. Nous allons dans la suite illustrer une telle application en résolvant une série de petits problèmes de complexité croissante. Mais examinons d'abord par une étude paramétrique l'influence du taux de purge (c.-à-d. par le taux de division fixé en paramètre de l'unité *SPLIT*) sur certaines variables du procédé :

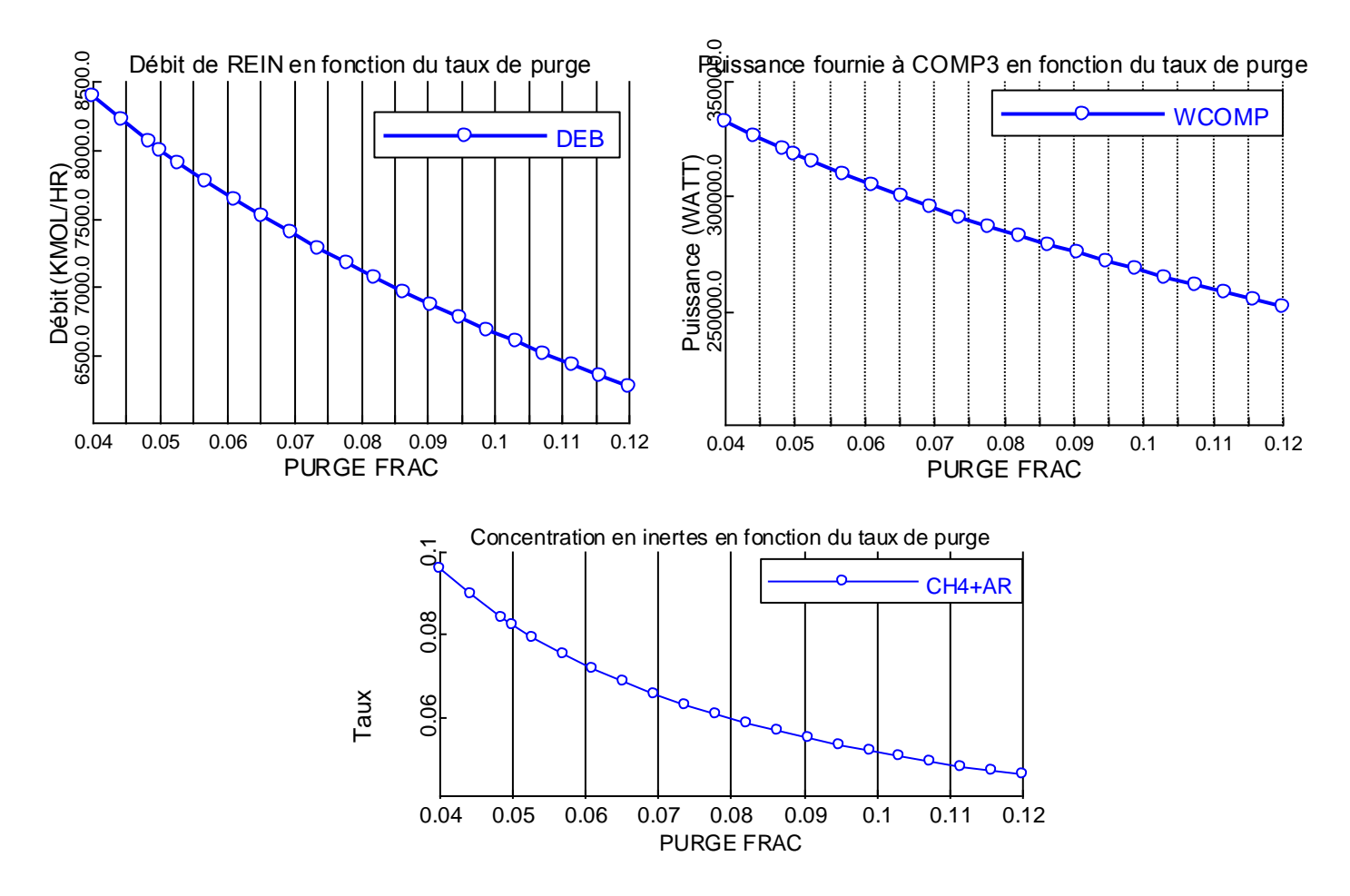

**Figure 11 : Evolution de différents paramètres en fonction du taux de purge**

Une augmentation du taux de purge diminue le débit recyclé, ce qui diminue la puissance à fournir au compresseur. Si le débit purgé diminue, les inertes ont tendance à s'accumuler dans la boucle, ce que montre bien le troisième diagramme. L'évolution des variables est monotone et progressive. Elle n'est pas linéaire, mais on se rend compte qu'un algorithme basé sur les linéarisations successives, comme la méthode de la corde, a de bonnes chances de trouver rapidement la solution.

Comme premier exemple, nous supposerons que la puissance du compresseur de recyclage est limitée, ce qui impose implicitement une valeur maximale au débit de recyclage. Cependant, celui-ci est fixé indirectement par le taux de purge. Nous voudrons donc fixer la valeur d'une variable de sortie du procédé (la puissance du compresseur *COMP3*) en fonction d'un paramètre influençant la solution du problème d'optimisation (le taux de purge).

Ensuite, nous fixerons la teneur en méthane à l'entrée du réacteur en jouant sur le taux de purge (en libérant la contrainte sur la puissance du compresseur : en effet, on ne peut pas vérifier simultanément deux spécifications en ne jouant que sur un seul degré de liberté). Ceci consiste à fixer la valeur d'une variable interne du procédé en jouant sur un paramètre d'unité. Nous fixerons ensuite la teneur totale en inertes (méthane + argon) en jouant toujours sur le taux de purge.

Pour terminer, nous résoudrons un problème impliquant deux spécifications et deux degrés de liberté : nous ajusterons le taux de purge et le débit d'alimentation en gaz de synthèse pour obtenir un taux d'inertes fixé à l'entrée du réacteur et imposer la production d'ammoniac. Ces problèmes seront résolus en partant de l'état du procédé obtenu à la fin de l'Exercice 4.

Lors du calcul itératif, le programme recherchera la convergence en suivant ces étapes :

- Donner une valeur initiale au taux de purge, par exemple 5% (la première valeur choisie par le programme est celle fixée par l'utilisateur);
- Effectuer le calcul du procédé ;
- Relever la valeur de la variable que l'on veut spécifier ;
- Si la solution correspond à la spécification (à une tolérance près), accepter la solution ;
- Sinon, modifier le taux de purge et recommencer.

## Problème 1 : ajuster le taux de purge pour fixer la puissance du compresseur

La puissance du compresseur de recyclage est calculée par l'unité *COMP3*. La solution convergée dépend des paramètres de toutes les unités de la boucle, et en particulier du taux de division du séparateur *SPLIT*. Supposons que nous souhaitons fixer la puissance du compresseur de recyclage à 270kW.

Pour imposer une spécification quant au design des équipements (ou à tout autre paramètre de la simulation) il est possible de créer une *design spec* dans *flowsheeting options*. Définissez dans l'onglet *define* une variable que vous nommez *W3* comme étant la puissance (*Net Work*) du compresseur *COMP3*. Dans l'onglet *spec*, nous souhaitons fixer la variable *W3* à 270000W avec une tolérance de 100W**.** Pour atteindre cette spécification, nous ferons donc varier le taux de purge. Dans l'onglet *vary*, spécifiez le taux de purge comme variable manipulée, ainsi que ses bornes (de 4 à 12%) et si vous le souhaitez, la taille pour le pas de convergence (0,5% par exemple).

Dans *convergence*, *conv options, default, sequencing*, précisez que la spécification sera calculée à l'extérieur de la boucle (la spécification est une variable de sortie du procédé, c.-àd. que sa valeur n'a aucune influence sur le calcul de la boucle). Réinitialisez la simulation et lancez le calcul. Dans les résultats du second solveur (*convergence, convergence, solver2*), vous pouvez consulter l'historique de la variable manipulée au cours des itérations. Vérifiez dans *Design Spec*, *Results*, que la puissance du compresseur de recyclage est bien dans les limites de tolérance de la valeur demandée.

Problème 2 : ajuster le taux de purge pour fixer la teneur en méthane à l'entrée du réacteur

Nous allons à présent fixer une autre spécification : la teneur en méthane à l'entrée du réacteur. Pour ce faire, dans la *design spec*, nous définirons la fraction molaire en méthane *C1* dans le flux *REIN* et nous la fixerons à 3% (Tolérance : 0,1%). Faites varier le taux de purge dans les mêmes limites que pour le problème 1 et avec le même pas. La spécification reste calculée à l'extérieur de la boucle. N'oubliez pas de « cacher » ou d'effacer la design spec du Problème 1 avant de lancer votre calcul.

Problème 3 : ajuster le taux de purge pour fixer la teneur en inertes à l'entrée du réacteur

Nous allons à présent fixer le taux d'inertes total  $(CH_4 + Ar)$ . Pour ce faire, définissez une nouvelle variable **Ar** dans la *design spec* : la fraction molaire d'argon du flux *REIN*. Nous fixerons le taux d'inertes à 9%. C'est donc la somme des deux variables *Ar + C1* qui doit valoir 0,09. La tolérance est de nouveau de 0,1%, le nesting reste le même.

Problème 4 : ajuster le taux de purge et le débit d'alimentation pour fixer la teneur en inertes à l'entrée du réacteur et la production d'ammoniac

Nous allons ici devoir définir une seconde spécification en plus de la spécification précédente. Elle sera calculée en même temps. Dans l'onglet *define*, définissez le débit molaire d'ammoniaque *NH3PRO* du flux *FLASH2L*. Dans l'onglet *spec*, fixez la valeur de la spécification à 750 kmol/h avec une tolérance de 1. Dans l'onglet **vary**, spécifiez le débit molaire d'alimentation (*F1*) comme étant la variable manipulée, ainsi que ses bornes (1500 – 10000) mais laissez Aspen libre de choisir le pas le plus adapté. Dans *convergence*, *conv options, default, sequencing*, choisissez l'option *Outside simultaneous* pour le nesting des spécifications de design maintenant que vous en avez deux. Elles seront ainsi calculées en même temps, tout en restant en dehors de la boucle.

#### *Résolution des erreurs*

*En cas de problèmes de convergence, il s'agit avant tout de bien observer les messages d'erreurs qui se retrouvent sur le control panel (accessible depuis le bouton de raccourci en haut de l'écran). La plupart des erreurs proviennent de distractions lors de l'encodage des données du problème. Cependant, il arrive que d'autres erreurs empêchent le calcul de converger. Ci-dessous, quelques astuces vous permettront de débuguer un problème classique :*

- *N'hésitez pas à aller observer les résultats obtenus pour les flux et les blocs, même avec erreurs, pour voir vers quel type de solution le problème converge. Si un flux a un débit beaucoup plus grand que ce à quoi vous vous attendiez, il peut par exemple y avoir un problème dans la purge, ou bien dans une température de condensation, …*
- *N'hésitez pas non plus à aller voir les résultats et historiques des solveurs dans Convergence/convergence. Quelles variables n'ont pas convergé, pour quelles variables est-ce que les erreurs sont les plus grandes, … ?*
- « Converge block solverX not converged in X iterations » : *Cela arrive que le nombre d'itérations utilisé par défaut ne suffise pas. La plupart du temps, on le voit en observant les résultats de convergence (Tear ou Design Spec). Si l'erreur se rapproche de 0, mais sans y arriver à cause d'un nombre insuffisant d'itérations, il est possible d'augmenter le nombre limite d'itérations du solveur concerné dans Convergence/Conv options/Methods. Si l'erreur ne se rapproche pas de 0, elle est probablement due à un problème mal conditionné. Cependant, rien ne sert d'augmenter de trop le nombre d'itérations ! Un problème ne convergeant pas en 30 itérations convergera rarement en 40 itérations.*
- « Either solution outside bounds or spec function is not monotonic» *: Vérifiez le choix du nesting pour la spécification de design. La spécification est-elle calculée dans la boucle ou en dehors ? Vérifiez les valeurs de la design spec au cours du calcul. Si elle se rapproche systématiquement d'une limite que vous avez fixée au domaine de variation, la solution se trouve peut-être au-delà de cette limite. Adaptez le domaine de variation.*
- « Loose tear stream tolerance » *: vous pouvez diminuer la tolérance du flux de coupe, mais cela n'améliorera le problème que si vos données initiales sont très précises !*
- *De manière générale, Aspen Plus est très sensible aux variations des conditions initiales du problème. Une fois le calcul convergé, même avec des erreurs (pour autant que les résultats paraissent crédibles), vous pouvez copier les résultats obtenus pour le flux de coupe (T, P, Débit, Composition) et les coller dans la partie Input de ce flux pour qu'ils servent d'estimation lors du prochain calcul. Cela facilitera la convergence. Vous pouvez par exemple faire un copié-collé des résultats obtenus pour le flux Flashin à la fin de l'Exercice 4 (après convergence, clic droit sur le flux, Reconcile).*
- *Il est parfois intéressant de lancer le calcul sans réinitialiser la simulation. Cela permet d'utiliser des valeurs initialisées lors d'un run précédent. Cependant, les résultats varieront sensiblement selon l'historique des calculs précédents.*
- *Une simulation peut très bien comporter des erreurs ou des mises en garde, et cependant livrer des résultats exploitables et cohérents ! Cela dépend de la localisation des erreurs, ainsi que de leur impact sur les résultats, et c'est là qu'intervient votre sens critique pour savoir quels résultats sont acceptables, et lesquels ne le sont pas.*

# Application

- 6. Réalisez un tableau récapitulatif des réponses aux Problèmes 1 à 4 reprenant à chaque fois la valeur de la fraction de purge, ainsi que la valeur obtenue pour la spécification de design. Indiquez également les valeurs obtenues dans le cas de base avant implémentation des spécifications.
- 7. Discutez des résultats présentés à la question 1 : sont-ils en accord avec les graphiques de la figure 11 présentés dans l'introduction (vous n'avez pas besoin de refaire l'étude paramétrique)?
- 8. Donnez l'architecture de la séquence de calcul (voir le *Control Panel*) proposée par Aspen pour chaque problème et dans le cas initial. Pour chaque cas, précisez le rôle de chaque solveur.
- 9. Le logiciel converge-t-il vers une solution lorsque vous choisissez l'option 'Inside' pour le nesting des spécifications de design dans le Problème 2 ? Pourquoi ? Illustrer votre réponse à l'aide de l'architecture de résolution.

# **Exercice 6 : Recyclages multiples**

En examinant les résultats avant l'étude des spécifications de design (simulation obtenue à la fin de l'Exercice 4), on peut constater que la chaleur à fournir dans l'échangeur *HTX3* est inférieure à celle qui doit être éliminée dans l'échangeur *HTX4*. De plus, on constatera aisément que les niveaux de température des flux en présence sont totalement compatibles en vue de réaliser l'échange en interne au procédé (c.-à-d. sans faire appel à un utilitaire). Pour cela, il suffit de modifier légèrement le flowsheet de manière à préchauffer l'alimentation du réacteur à partir de l'excédent thermique de sa sortie. Cela est représenté à la figure 12. Le reste du refroidissement pourra être accompli en faisant appel à des utilitaires froids : les niveaux de température sont tels qu'on pourra même se permettre de produire de la vapeur.

En procédant de la sorte, on ajoute un recyclage de chaleur dans le procédé, et on introduit une boucle supplémentaire. En effet, l'ensemble {*RECUP, REACTEUR, VAPO*} (voir figure 12) constitue un bloc irréductible : aucun des appareils ne peut être calculé de prime abord, sans connaître les sorties d'un autre appareil. On doit donc tenir compte d'une coupure supplémentaire dans le procédé, à rechercher par la méthode de Mottard.

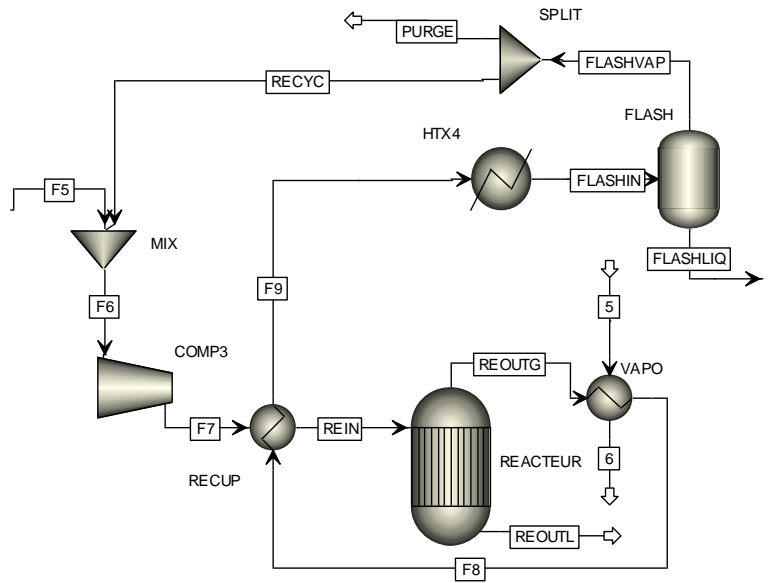

**Figure 12 : Recyclages de matière et de chaleur**

Cette coupure peut être fixée à l'entrée du réacteur. En effet, à cet endroit, le débit et la composition du gaz seront connus au moment d'entamer les calculs du bloc irréductible. Seul l'état thermique (enthalpie ou température) du fluide sera inconnu, et la coupure ne portera donc que sur une seule variable (coupure thermique). Nous aurons donc deux boucles de calcul imbriquées l'une dans l'autre. La première boucle résoudra le système composé des unités *REACTEUR, VAPO, RECUP*. La deuxième boucle aura pour objectif de faire converger le calcul centré sur le flux de coupe *FLASHIN*.

Nous repartons du procédé tel qu'il était à la fin de l'Exercice 4. Dans le cas où cela n'a pas été fait, commencez par réconcilier le flux de coupe *FLASHIN* (clic droit sur le flux, *reconcile*). Cela facilitera le calcul de l'échangeur *RECUP*, car les valeurs initiales de débit et de composition données à *FLASHIN* dans l'Exercice 4 sont trop éloignées de la valeur finale pour obtenir une bonne convergence une fois la deuxième boucle implémentée. Commencez par supprimer l'échangeur *HTX3* pour le remplacer par un échangeur de type *HeatX* que vous nommerez *RECUP*. Reliez les flux *F7* et *REIN* à cet échangeur. Faites attention, ceux-ci

doivent constituer la partie froide de cet échangeur ! Vous pouvez faire pivoter l'icône de l'échangeur d'un quart de tour sur la gauche pour un dessin plus simple.

Nous allons maintenant modéliser l'unité *VAPO* destinée à produire de la vapeur d'eau à 40 bars. En effet, la température en sortie du réacteur est tellement élevée qu'elle nous permet de produire de la vapeur en vue, par exemple, d'alimenter un cycle de Rankine (cycle thermodynamique permettant de produire du travail grâce à un fluide caloporteur changeant de phase) ou même d'exporter cette chaleur vers un autre endroit du site. Pour modéliser cette unité, sélectionnez une nouvelle fois le modèle d'échangeur de chaleur *HeatX* que vous placerez entre le *REACTEUR* et *RECUP*. Nommez cet échangeur *VAPO.* Déconnectez *REOUTG* de *HTX4* (clic droit, *reconnect destination*) pour le reliez à *VAPO* (flux chaud). Créez un flux de matière *F8* entre *VAPO* et *RECUP*. Reliez *RECUP* et *HTX4* par un flux de matière *F9.* Finalement, insérez un utilitaire froid (créez deux flux, *5* et *6*, de part et d'autre de *VAPO*). Spécifiez le flux 5 comme suit : Eau pure ;  $20^{\circ}$ C ; 40bar ; 400kmol/h.

Spécifiez ensuite *RECUP*. La température de sortie du flux froid (flux entrant dans le réacteur) est fixée à 380°C, la différence de température minimale à 10°C et la perte de charge à 1,07 bar de chaque côté. Enfin, pour l'échangeur *VAPO*, la température de sortie du flux chaud *F8* est fixée à 450°C, la différence de température minimale à 10°C et la perte de charge à 1.07 bar pour le flux chaud uniquement. Comme pour les échangeurs de chaleur *HTX1* et *HTX2*, dans *Block Options*, indiquez *IDEAL* comme méthode thermodynamique de l'utilitaire froid pour *VAPO*.

En théorie, la coupure thermique pourrait être négligée pour ce calcul vu que la température du flux *REIN* est imposée par la consigne donnée à *RECUP*. Cependant, le problème ne converge pas facilement car aucune valeur initiale de débit n'a été donnée ni à *REIN* ni à *REOUTG* ou à *F8*. Nous allons donc donner une valeur initiale à *REIN* en nous basant sur le flux *F7* calculé dans l'Exercice 4. La pression vaudra 278,93bars et la température sera de 380°C. Le débit vaut 8000 kmol/h et les fractions molaires sont :

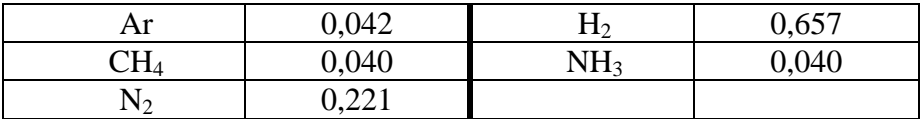

Nous allons maintenant définir la méthode de convergence employée pour le calcul des deux boucles. Dans *Convergence, Convergence,* définissez une nouvelle boucle de calcul. Cliquez sur *New* et nommez-la *BOUCLE2*. Choisissez *Broyden* comme type de méthode (cfr. cours théorique). Indiquez dans la section *Tear Streams*, le flux coupé, à savoir *FLASHIN*. De même, définissez une seconde boucle de calcul *BOUCLE1* et choisissez *Broyden* comme type de méthode. La coupure se fait sur le flux *REIN* et il faut ici préciser dans 'State Variables' le type *enthalpy* (coupure thermique). Gardez les valeurs de tolérance par défaut.

*Remarque : Il aurait été possible de définir également cette coupure dans Convergence, Tear, Specifications comme cela avait été fait auparavant. Néanmoins, définir chaque boucle séparément permet d'éventuellement utiliser différentes méthodes de résolution (Wegstein, Broyden, Newton, …) pour les boucles ainsi que de définir l'ordre dans lequel nous souhaitons qu'Aspen Plus effectue le calcul.* 

Dans notre cas, la boucle interne du procédé (recyclage thermique) devra correspondre à la boucle interne du calcul afin de s'assurer d'une bonne convergence. Pour indiquer au

programme dans quel ordre de boucle il doit effectuer ses itérations, dans *Convergence, Conv Order, sélectionnez BOUCLE1 puis BOUCLE2. En effet, l'ajout s'effectue de la boucle la* plus encapsulée à la boucle la moins encapsulée.

Maintenant que nous avons définis ces différentes unités, nous lançons un premier calcul. En observant les résultats relatifs à l'unité *RECUP***,** nous constatons que cet échangeur de chaleur nécessite une surface d'échange de 456 m² (*Thermal results/Exchanger details*). Nous pouvons maintenant changer le mode de l'unité *RECUP* pour passer en mode *simulation* (au lieu du mode *design*). Nous fixons la surface d'échange à 456 m². Nous faisons de même pour *VAPO* où la surface est fixée à 26m². Lancez le calcul et sauvegardez vos résultats.

*NB : - Si vous avez des problèmes de convergence de type bilan de masse (bien que cette erreur n'impacte le plus souvent pas significativement les résultats), vous pouvez spécifier un critère de tolérance plus exigeant (par exemple 10-5 ) dans la BOUCLE1 pour éviter qu'un bilan imprécis dans cette boucle n'ait des répercussions néfastes sur la convergence de la BOUCLE2. Vous pouvez faire de même avec la BOUCLE2.*

*- Si vos échangeurs de chaleur ne convergent pas, vous pouvez lancer la convergence en mode « pas à pas » et observer les résultats après le calcul de l'échangeur. Les températures d'entrée et de sortie sont-elles raisonnables ? Si non, pourquoi ? Une erreur fréquente est un débit d'un des deux flux trop faible ou trop important à cause d'une erreur d'unité lors de l'encodage des données. Ce procédé de convergence « pas à pas » peut également être utile pour d'autres types d'unités.* 

# Application

- 10. Quelle est la température minimale que peut atteindre *F8* si on veut préchauffer l'alimentation du réacteur à 400°C avec les échangeurs de chaleur donnés ? Quelle est la quantité de vapeur qu'on produit ainsi dans l'unité *VAPO* ?
- 11. Si l'on souhaite garder l'entrée dans le réacteur à 400°C, est-il possible de produire plus de vapeur si celle-ci est à saturation (non surchauffée) ? Si oui, quelle quantité ? Conseil : utiliser une spécification de design pour fixer la température de *REIN* et revenez en mode design pour *VAPO*.
- 12. Quel travail peut-on récupérer en détendant cette vapeur dans une turbine, la pression de sortie étant fixée à 50 mbar ? Produit-on plus de travail en détendant la quantité de vapeur surchauffée de la question 10 ou la quantité maximale de vapeur saturée calculée à la question 11 ?

*Remarque : Pour insérer une turbine, insérez un compresseur et choisissez le mode turbine. Afin d'autoriser une phase liquide dans la turbine en plus de la phase vapeur, dans l'onglet convergence de la turbine, vous pouvez choisir Vapor-liquid.*

- 13. En résumé, quelles coupures a-t-on dans le procédé et de quel type sont-elles ? Justifiez leur nombre par la méthode de Mottard. Pourrait-on mettre la coupure matière sur le flux REIN, et serait-ce plus approprié que la configuration actuelle ?
- 14. Comment varie le besoin énergétique de compression (somme des trois compresseurs) par tonne de NH<sup>3</sup> liquide produit en fonction du taux de purge (entre 6 et 12%) ? Représentez graphiquement votre réponse en GJ/Tonne NH3.

# **Exercice 7 : Optimisation**

#### **Introduction**

La mise au point d'un procédé de fabrication implique de prendre des décisions de deux types :

- Le choix de la structure du procédé, c'est-à-dire du type d'opérations qui vont s'enchaîner et l'ordre de ces opérations ;
- Le choix des paramètres opératoires (température, pression, débits).

L'objectif est bien sûr de concevoir un ensemble d'appareils permettant de fabriquer le produit désiré en respectant la demande et les spécifications du marché, dans des conditions de sécurité convenables, et à un coût minimum. Les premières décisions font intervenir des variables discrètes, que l'on peut représenter par des nombres entiers (faut-il un, deux ou trois lits de catalyseur ? Combien d'étages de compression ? L'agencement A ou l'agencement B ?). Le second type de problème fait intervenir uniquement des variables continues. Les techniques d'optimisation interviennent dans les décisions à prendre. Nous les appliquerons ici à l'optimisation de variables continues uniquement, les problèmes à variables discrètes étant d'approche nettement plus complexe et dépassant le cadre d'un cours d'introduction.

Dans la boucle de synthèse d'ammoniac étudiée jusqu'à présent, un poste de coût important est la compression du gaz de synthèse. C'est pourquoi nous allons essayer d'optimiser les paramètres de fonctionnement du train de compression décrit par le schéma suivant :

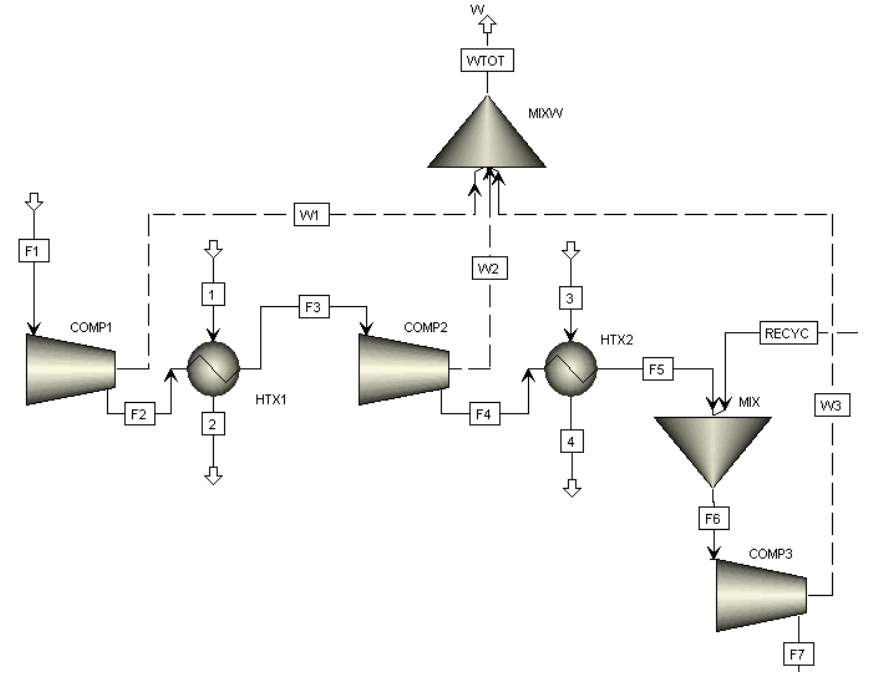

**Figure 13 : schéma du train de compression du gaz de synthèse**

Lorsqu'on se pose un problème d'optimisation, il faut respecter la démarche suivante :

- Définir un modèle de procédé ;
- Définir la fonction objectif à optimiser ;
- Identifier les variables de commande, en fixer les valeurs initiales et les bornes de variation ;
- Rechercher les contraintes d'égalité et d'inégalité à satisfaire ;
- Paramétrer l'optimiseur ;
- Définir une séquence de calcul évaluant le procédé en fonction des variables indépendantes ;
- Résoudre.

#### **Modèle de procédé**

Nous nous basons sur le modèle de procédé tel que réalisé au cours des exercices précédents et partiellement représenté à la figure 13. Cependant, comme nous ferons varier la surface des échangeurs de chaleur lors de l'optimisation, nous devons utiliser cette variable dans notre modèle. Nous fixerons les paramètres des compresseurs et la valeur initiale des surfaces d'échange en mode simulation comme décrit ci-dessous :

- *COMP1* : calcul à pression de sortie imposée (90 bar);
- *HTX1* : calcul en mode simulation à aire et différence de température minimale fixées  $(28 \text{ m}^2 \text{ et } 10^{\circ} \text{C})$ ;
- *COMP2* : calcul à pression de sortie imposée (270 bar);
- *HTX2* : calcul en mode simulation à aire et différence de température minimale fixées (52 m² et 10°C) ;
- *COMP3* : calcul à pression de sortie imposée (280 bar).

Enfin, pour les flux d'eau *1* et *3*, nous changeons les valeurs initiales du débit à 2 kmol/s.

#### **Fonction objectif**

Dans notre cas, la fonction objectif sera le coût annuel d'exploitation de ce train de compression. Il s'agira de le minimiser. Ce coût d'exploitation comporte deux termes :

- Un terme proportionnel correspondant aux consommations d'eau et d'énergie ;
- Un terme fixe correspondant à l'amortissement et l'entretien du matériel, que nous supposerons égal à une fraction du coût d'installation des équipements.

Concernant les coûts variables (OPEX, *operational expenditure*), il nous faut compter le coût lié à l'eau de refroidissement ainsi que celui lié à la demande énergétique du procédé. Nous supposerons que le coût de l'eau de refroidissement est de  $0.02 \text{ } \epsilon/\text{m}^3$ . Ceci correspond au pompage et à la purification d'eau de rivière ou à l'utilisation d'une boucle fermée et d'une tour de réfrigération atmosphérique (appoint d'eau fraîche pour compenser l'évaporation, traitement anticorrosion et anti-algues, pompage). Il faudra tenir compte du fait que l'eau est disponible à 20°C et ne peut être retournée à une température supérieure à 45°C. Quant à l'énergie, nous supposerons que son coût est de 0.07 €/kWh. L'installation est supposée fonctionner 8000 h/an.

Pour évaluer les coûts fixes (CAPEX, *capital expenditure*), il faudra disposer d'une estimation du coût de l'installation. Les méthodes habituelles reposent sur la technique de factorisation. On dispose d'abaques qui donnent le coût de base d'un appareil standard en fonction d'un paramètre de taille (surface pour un échangeur de chaleur par exemple). Des facteurs de correction multiplicatifs tiennent compte du choix des matériaux, de l'influence de la pression ou de températures élevées, ou de détails de conception (par exemple, pour les échangeurs de chaleur : plaques tubulaires fixes, ou têtes flottantes, ou faisceau de tubes en U). Le prix ainsi calculé correspond à la fourniture de l'appareil. Il doit tenir compte des frais d'installation (fondations, charpente, montage, tuyauterie, instrumentation, isolation thermique, peinture…) ce qui se fait également au moyen de facteurs proportionnels.

Pour les compresseurs *COMP1*, *COMP2* et *COMP3* la variable de base de la corrélation de coût est la puissance de la machine **W**, exprimée en kW. Le prix des fournitures des équipements  $C_1$  et le prix d'achat du moteur électrique d'entraînement  $C_2$  seront donnés respectivement par<sup>5</sup>:

$$
C_1(k\epsilon) = 11.0 W^{0.6}
$$
 et  $C_2(k\epsilon) = 0.18 W$ 

On obtiendra le coût de l'équipement installé en multipliant ce prix de base par le facteur d'installation de 2.40 :

$$
C_3(k\epsilon) = 2.40 (C_1 + C_2)
$$

Pour les échangeurs de chaleur *HTX1* et *HTX2*, le paramètre de taille est la surface d'échange **A** (m²) obtenue lors du calcul en mode design. Elle est à la base de la corrélation de coût. Le prix des fournitures des équipements sera donné par :

$$
C_4(k\epsilon) = 1.10 A^{0.75}
$$

On obtiendra le coût de l'équipement installé en multipliant ce prix de base par le facteur d'installation de 2.85 :

$$
C_5(k \epsilon) = 2.85 C_4
$$

Enfin, il faudrait prendre en compte l'indexation et les conditions économiques à la date de construction pour convertir le coût de référence du matériel installé en coût d'amortissement annuel. Plus de détails seront donnés au cours de l'avant-projet d'usine en dernière année. Dans le cadre de cet exercice, nous supposerons que l'amortissement et les frais annuels d'entretien représentent un septième du coût du matériel installé.

$$
C_6(k\Theta) = (C_3+C_5)/7
$$

Reprenez le flowsheet obtenu à la fin de l'exercice 6 (avant les applications). Avant d'écrire la routine permettant de calculer la valeur de notre fonction objectif dans Aspen, nous allons ajouter un mélangeur *MIXW*. Ce mélangeur aura comme flux entrants trois flux mécaniques *W1*, *W2* et *W3* ayant pour sources les trois compresseurs *COMP1*, *COMP2* et *COMP3* et un flux sortant *WTOT*. Le rajout de flux mécaniques sur le schéma du procédé se fait de la même manière que pour les flux de matière, mais en précisant *Work streams* au lieu de *Material streams* en bas à gauche de votre écran.

Le calcul de la fonction objectif se fera en ajoutant un bloc de calcul. Dans le menu, choisir *flowsheeting options***,** *calculator***,** et créer un nouveau calculateur *CALC1*. Dans cette feuille, nous allons définir les variables du procédé intervenant dans le calcul de la fonction objectif. Les cinq premières variables ci-dessous seront des variables importées, c'est-à-dire des variables dont la valeur obtenue dans le procédé sera importée dans le calculateur. Pour définir une nouvelle variable, cliquez sur **new**, donnez le nom de la variable, et définissez-la. N'oubliez pas d'indiquer qu'il s'agit ici de variables importées.

1

<sup>&</sup>lt;sup>5</sup> Ces corrélations étant approximatives, il est déconseillé de les utiliser pour des applications ultérieures

lorsqu'il s'agira d'établir des estimations précises.

- Le travail (Work-Power) du flux *WTOT* que nous appellerons également *WTOT* ;
- Les débits massiques d'eau (Mass-flow) des flux *1* et *3* appelés *EAU1* et *EAU2* ;
- Les surfaces calculées (Area calc) des échangeurs *HTX1* et *HTX2* que nous appellerons respectivement *A1* et *A2* ;

La sixième variable, la valeur de la fonction objectif *COST*, est une variable exportée, c'est-àdire que sa valeur doit pouvoir être exportée vers un flux ou une unité du flowsheet pour pouvoir être utilisée lors de l'optimisation. Or cette variable n'appartient à aucun flux ou unité. Pour palier à ce problème, nous ajoutons dans le flowsheet, sans le relier à aucune autre unité, un nouveau mélangeur *FOBJCALC***.** Ce mélangeur a un flux de travail entrant *FOBJ* et un flux de travail sortant *FOBJBIS***.** Notre variable *COST* est le **travail** du flux *FOBJ***.** Le flux *FOBJ* devant être spécifié, donnez-lui la valeur que vous voulez, elle sera de toute façon modifiée après le calcul de la variable *COST*. Vous pouvez maintenant ajouter la variable *COST* dans *CALC1*, en spécifiant bien que sa valeur devra être exportée vers le flowsheet :

- La variable *COST*, travail du flux *FOBJ* contenant la valeur de la fonction objectif.

Dans la feuille **calculate** du calculateur, nous écrivons la routine de calcul de notre fonction *COST***.** Celle-ci doit être écrite en langage fortran. Les noms de variable en fortran doivent répondre à une série de critères :

- Pas plus de six caractères ;
- Commencer par une lettre, les caractères suivants étant alphanumériques ;
- Ne pas commencer par IZ ou ZZ;
- Pas de différence entre les majuscules et les minuscules ;
- Par défaut, les variables commençant par A-H ou O-Z sont des variables double précision et les variables commençant par I-N sont des variables entières.

Les six premières colonnes sont réservées en fortran et ne peuvent pas accueillir le code proprement dit. N'écrivez donc rien sur les six premières colonnes de chaque ligne. Dans l'onglet **calculate** du calculateur, choisissez **fortran** et encodez les relations décrites précédemment (calcul du coût total en k€):

 ccomp=2.4\*(11.0\*(WTOT/1000)\*\*0.6+0.18\*WTOT/1000) coutA1=2.85\*1.10\*A1\*\*0.75 coutA2=2.85\*1.10\*A2\*\*0.75 cannu=(coutA1+coutA2+ccomp)/7 cener=(0.07/1000)\*8000\*WTOT/1000 Dm3h=(EAU1+EAU2)/1000 ceau=(0.02/1000)\*8000\*Dm3h COST=cannu+cener+ceau

Dans l'onglet *séquence* du calculateur, choisissez *use import***/***export variables.* Le calculateur effectuera alors son calcul en même temps que la séquence de calcul du procédé, selon qu'il rencontrera des valeurs à importer ou exporter. Vous pouvez lancer le calcul et lire la valeur du coût d'exploitation annuel avant optimisation (un peu moins de 4000k€).

#### **Variables de commande**

On peut identifier six variables de commandes qui seront définies plus tard dans Aspen lors du paramétrage de l'optimiseur. Ce seront les variables qui seront variées pour minimiser la fonction objectif :

- *P1*, la pression de sortie du compresseur *COMP1* ;
- *P2*, la pression de sortie du compresseur *COMP2* ;
- *A1*, la surface de l'échangeur *HTX1* ;
- *A2*, la surface de l'échangeur *HTX2* ;
- *D1*, le débit molaire du flux *1* ;
- *D2*, le débit molaire du flux *3*.

Au moment voulu, on fixera les bornes de ces variables de commande.

#### **Contraintes du procédé**

Idéalement, le modèle doit permettre d'évaluer le fonctionnement du procédé pour toute combinaison des variables de commande. Il peut toutefois exister des combinaisons de variables qui conduisent à un fonctionnement aberrant ou irréaliste du procédé (par exemple, le réfrigérant devient plus chaud que le flux de procédé à refroidir). C'est pour éviter cela que nous avons la possibilité de fixer des contraintes.

#### *Contraintes d'égalité*

Aucune contrainte d'égalité n'est requise.

#### *Contraintes d'inégalité*

On peut par exemple supposer que la puissance du troisième étage de compresseur *COMP3* soit limitée. En effet, le but principal de ce compresseur étant de vaincre les pertes de charges liées au recyclage, l'appareil dont on dispose est d'un niveau inférieur aux deux premiers compresseurs. Sa puissance est donc limitée à 300 kW. Nous imposerons également une borne supérieure pour la température de rejet de l'eau de refroidissement (flux *2* et *4*), soit  $45^{\circ}$ C.

Pour ajouter une contrainte, choisissez *model analysis tools***,** *constraints***,** *new* et définissez les contraintes

- *C1* contrainte sur la puissance de *COMP3*. La variable utilisée est la puissance *NET-Work* du flux *W3* qui devra être inférieure à 350.000W avec une tolérance de 1000W.
- *C2* et *C3* contraintes sur la température de sortie de l'eau de refroidissement (flux *2* et *4*), inférieure à 45°C avec une tolérance de 0,1°C.

#### **Paramétrage de l'optimiseur**

Nous allons à présent paramétrer l'optimisation des variables de commande. Pour ce faire, choisissez *model analysis tools, optimisation, new* et nommez cette optimisation *OPTIM1*. Dans l'onglet *define* de l'optimisation, définissez la variable *COST* (valeur de notre fonction objectif, qui correspond au travail du flux *FOBJ*) ainsi que les six variables de commandes. Les variables *P1*, *P2*, *A1* et *A2* sont des variables de bloc, *D1* et *D2* des variables de flux. Choisissez les variables spécifiées (variables de commande) et non les variables calculées. Dans l'onglet *objective and constraints* de l'optimisation, indiquez la variable à optimiser. Dans notre cas, nous voulons minimiser la variable *COST***.** Sélectionnez les trois contraintes d'inégalité.

Dans l'onglet *vary* de l'optimisation, nous devons lister à nouveau les six variables de commande avec leurs bornes et la taille du pas. Dans le menu déroulant de *variable number*, choisissez *new* et indiquez les caractéristiques de chaque variable. Référez-vous au tableau récapitulatif page suivante. Vous pouvez si vous le souhaitez indiquer un pas de variation, mais ce n'est pas exigé par Aspen.

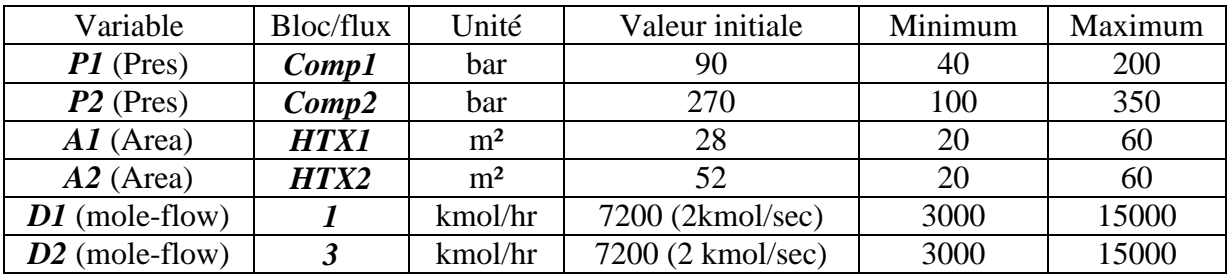

#### **Séquence de calcul**

Afin de réaliser l'optimisation, nous allons devoir ajouter un optimiseur. Pour ce faire, sélectionnez *convergence***,** *convergence***,** *new***.** Nommez-le *OPTIM* et choisissez la méthode *complex* (voir méthode du simplex cours théorique). Dans l'onglet *optimization* de l'optimiseur, sélectionnez l'optimisation choisie, soit *OPTIM1*. Dans l'onglet *parameters* de l'optimiseur, fixer la tolérance relative à 0,01. Dans *convergence***,** *conv order*, placez cette unité de convergence en dernière position de la séquence, de façon à englober les boucles 1 et 2.

#### **Résolution**

Réinitialisez la simulation et lancez le calcul. Vérifiez que vos contraintes sont respectées, et que la valeur de votre fonction objectif a bien diminué.

#### Application

- 1. Quelle est la répartition des coûts annuels, énergétique et liés à la consommation d'eau (cannu, cener, ceau, à calculer en dehors d'Aspen), avant et après optimisation ? Quelles conclusions pouvez-vous en tirer ?
- 2. Que se passe-t-il si on dispose pour *HTX1* d'un échangeur dont la surface maximale est de 40m² ?
- 3. Que se passe-t-il si on augmente à 400 kW la puissance maximale de *COMP3* ?
- 4. Dans un tableau, résumez les valeurs des variables de commande dans les quatre configurations étudiées: cas de base, cas de base après optimisation, et les deux cas de l'application ci-dessus. La fonction *COST* évolue-t-elle de façon conforme à vos attentes dans ces différents cas ? Discutez.

#### *Remarque :*

- *Vous rencontrerez parfois des erreurs de convergence en changeant les valeurs des contraintes. En effet, l'optimiseur ne fonctionnera pas si la configuration initiale ne satisfait pas aux contraintes. Dans ce cas, à vous de modifier vos valeurs initiales pour que les contraintes soient respectées.*
- *Des erreurs n'affectant pas la convergence peuvent survenir. Si elles se règlent d'elles-mêmes lors du calcul, pas besoin de vouloir les supprimer à tout prix !*

# **Exercice 8 : Distillation**

La distillation est un des procédés de séparation les plus fréquemment utilisés dans l'industrie chimique, que ce soit pour éliminer les impuretés indésirables dans les alimentations des procédés, ou pour obtenir des produits d'une pureté correspondant aux besoins du marché. Cette opération nécessite des investissements importants en matériel et une grande consommation d'énergie thermique. C'est pourquoi la conception et la conduite des colonnes de distillation fait appel à des modèles de calcul élaborés.

Une unité de distillation se compose de colonnes assurant un contact intime entre une phase vapeur et un reflux liquide. Le contact entre les phases est favorisé par l'utilisation de plateaux (perforés, à calottes ou à clapets) ou de garnissages (anneaux de Raschig par exemple). Le reflux est obtenu en condensant les vapeurs en tête de colonne et en en recyclant une partie vers la colonne. En pied de colonne, un rebouilleur vaporise une partie du liquide prélevé, ce qui produit la vapeur circulant dans l'appareil.

La modélisation classique des colonnes de distillation repose sur le concept d'étage d'équilibre ou plateau théorique. On admet que le liquide et la vapeur quittant un plateau théorique sont en équilibre (mêmes pression et température, fugacités égales pour toutes les substances). On tient compte éventuellement d'un correctif à cette approche idéalisée en introduisant un facteur d'efficacité (coefficient de Murphree par exemple). Un plateau réel dont l'efficacité serait de 70% se comporte comme un étage d'équilibre où seulement 70% de la vapeur parcourant la colonne entre en contact prolongé avec 70% de la phase liquide, permettant l'établissement d'un équilibre. Les 30% restant n'entrent pas en contact efficace.

Le modèle d'un étage d'équilibre théorique (figure 14) pour un mélange de N constituants comportera donc 2N+3 variables d'état :

- 1 débit total de liquide descendant vers le plateau inférieur ;
- N fractions molaires en phase liquide ;
- 1 température de plateau ;
- 1 débit total de vapeur montant vers le plateau supérieur ;
- N fractions molaires en phase vapeur.

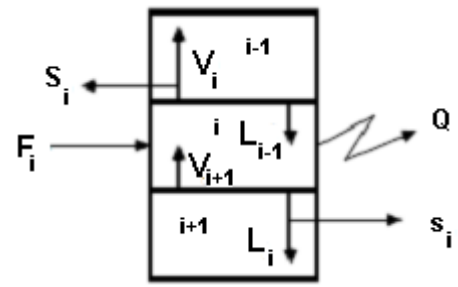

**Figure 14 : modèle d'étage théorique**

Les équations du modèle d'étage d'équilibre seront également au nombre de  $2N+3$ :

- N équations de bilans de matière du plateau i (sortie = entrée pour chaque substance) ;
- 1 équation de bilan thermique (enthalpie entrante = enthalpie sortante) ;
- N équations d'équilibre liquide-vapeur (fugacité liquide = fugacité vapeur pour chaque substance) ;
- Somme des fractions molaires du liquide  $= 1$ ;
- Somme des fractions molaires de la vapeur = 1.

Des variables additionnelles peuvent être introduites pour décrire des soutirages (saignée d'une partie du liquide s<sup>i</sup> sur un plateau, ou prélèvement d'une partie de la vapeur Si) et pour tenir compte d'appoint ou de retrait de chaleur Q. Elles sont compensées par un nombre égal de spécifications.

Si nous remarquons qu'une colonne de distillation peut se représenter par une batterie d'étages d'équilibre entre lesquels circulent des flux liquide et vapeur, il apparaît toutefois que le calcul de ces ensembles ne peut se traiter aisément par une méthode séquentielle modulaire, combinée à une technique de promotion de convergence sur des flux coupés. En effet, l'application d'une méthode de décomposition comme celle de Mottard conduirait à couper un flux entre chaque paire de plateaux adjacents, ce qui ne peut se faire faute d'une bonne connaissance de valeurs initiales et au vu de la complexité de la tâche. Il est donc nécessaire d'envisager une résolution globale du système d'équations. Cependant, si on considère qu'une colonne moyenne peut traiter un mélange d'une dizaine de substances et comporter une trentaine de plateaux, on est confronté à la résolution de systèmes de grande taille :  $30 \times (2 \times 10 + 3) = 690$  équations pour l'exemple choisi. Des techniques de résolution tenant compte de la structure de la matrice Jacobienne du problème sont donc nécessaires. Elles reposent sur la constatation que cette matrice est creuse : la plupart des éléments sont nuls, car les variables d'un plateau n'interviennent que dans les équations de ce plateau et dans celles des plateaux adjacents.

A la figure 15 sont illustrés des schémas de procédés importants où plusieurs colonnes de distillation sont fortement couplées. Pour faciliter le calcul de ces procédés, il est utile de disposer de programmes de simulation capables de résoudre les modèles de plusieurs colonnes.

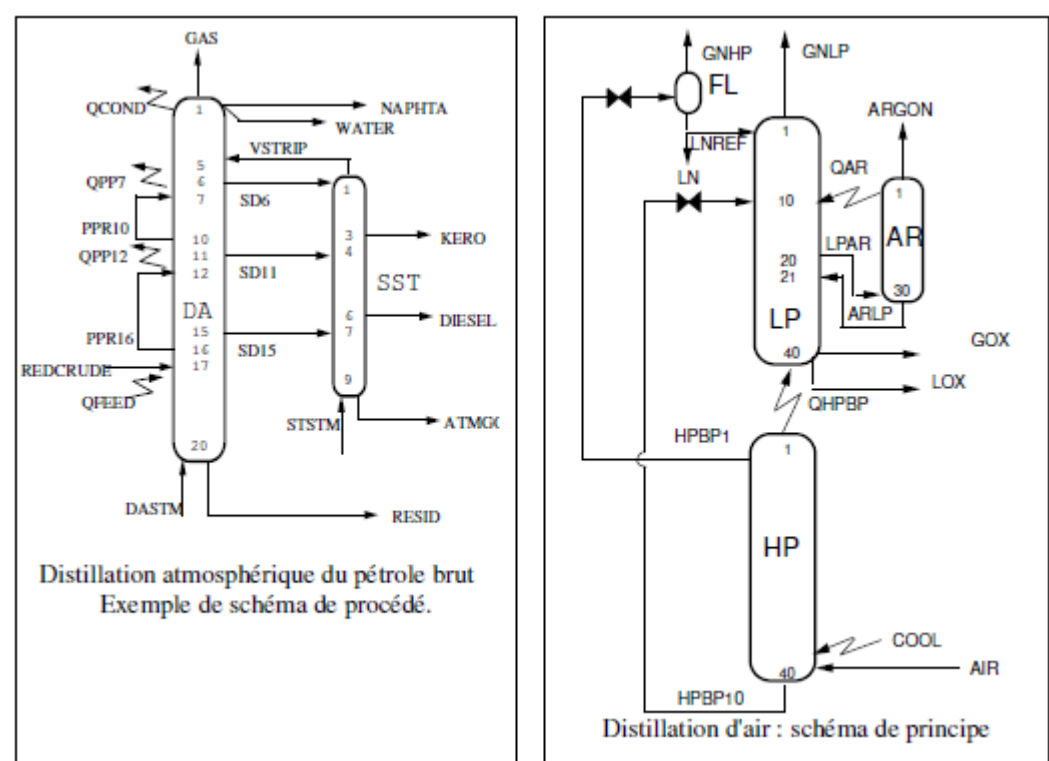

**Figure 15 : schémas de procédés impliquant des colonnes de distillation**

Pour nous familiariser avec la simulation des colonnes de distillation, nous utiliserons plusieurs modèles disponibles dans Aspen. Tout d'abord, nous ferons appel au modèle DSTWU, modèle simplifié basé sur les corrélations de Winn (calcul du nombre d'étages minimum), Underwood (calcul du reflux minimum) et Gilliland (calcul du reflux requis pour un nombre d'étage fixé ou du nombre d'étage requis pour un reflux spécifié). Par la suite, nous utiliserons le modèle RADFRAC, qui calcule les équilibres plateau par plateau.

## Problème 1 : train de séparation des hydrocarbures

Notre première application sera d'évaluer un train de séparation d'hydrocarbures. Le mélange à séparer sera constitué des cinq hydrocarbures suivants: propane, isobutane, normal-butane, isopentane et normal-pentane. Nous souhaitons séparer les cinq composants de manière à obtenir cinq produits relativement purs. Pour ce faire, quatre colonnes de distillation seront nécessaires. Ces colonnes peuvent être disposées de plusieurs manières et réaliser les séparations suivant des séquences différentes, comme le montre la figure suivante :

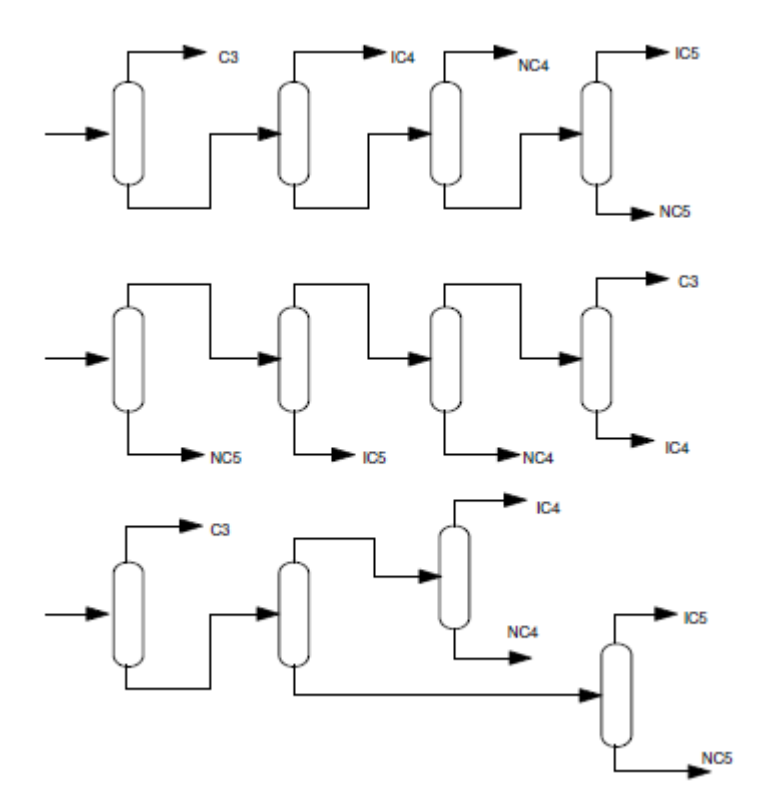

**Figure 16 : Possibilités pour un train de séparation des hydrocarbures**

La première séquence élimine les substances en commençant par la plus légère. La seconde commence par la plus lourde. La troisième séquence sépare d'abord le propane, puis sépare les C4 des C5, et enfin partage les C4 et les C5 dans les deux dernières colonnes. D'autres séquences sont possibles et nous en examinerons une par la suite. Le choix de la séquence optimale dépend des volatilités relatives et de la composition de l'alimentation. Suivant les spécifications choisies, la taille des colonnes (nombre d'étages d'équilibre) et la consommation d'énergie (bouilleur et condenseur) variera fortement. Pour une séparation donnée, une augmentation du taux de reflux permettra de diminuer le nombre de plateaux et donc la hauteur de la colonne, mais cette augmentation du reflux nécessitera un plus gros condenseur, un plus gros rebouilleur, un plus grand diamètre de colonne et des consommations accrues d'utilités (vapeur et eau de refroidissement). Un diminution du taux de reflux impliquera par contre l'augmentation du nombre de plateaux et donc de la taille de la colonne. Tout design est donc un compromis entre les investissements liés à la taille des appareils, et les frais d'exploitation liés aux consommations d'utilités.

Pour étudier ce procédé, démarrez une nouvelle simulation générale avec unités métriques. Dans *Set-up*/*Specifications*, donnez-lui un titre et spécifiez le système d'unités SI-Cbar.

Insérez les 5 composés suivants dans la liste des composés :

- propane  $(C3)$
- isobutane (IC4)
- n-butane (NC4)
- isopentane (IC5)
- n-pentane (NC5)

Pour ce type de mélange, l'équation de *RK***-***Soave* déjà utilisée précédemment est adéquate pour décrire le modèle thermodynamique. Attention, elle ne figure pas parmi les méthodes les plus communes d'Aspen, il faut sélectionner toutes les méthodes pour la trouver. Vous pouvez accepter les paramètres proposés par Aspen tels quels.

Passez maintenant à l'interface simulation. Dans *Set-up*/*Report options*/*Streams*, cochez la case adéquate pour obtenir les fractions molaires des composés dans les flux. Vous pouvez dessiner le schéma du procéder en vous inspirant de la figure 17. Pour ce faire, insérez quatre colonnes de type *DSTWU*, nommez-les et connectez-les entre elles par des flux de matière. Comme nous l'avons vu dans l'introduction, ce type de colonne se base sur les corrélations de Winn pour le calcul du nombre d'étages minimum, de Underwood pour le calcul du reflux minimum et de Gilliland pour le calcul du reflux requis pour un nombre d'étage fixé ou du nombre d'étage requis pour un reflux spécifié.

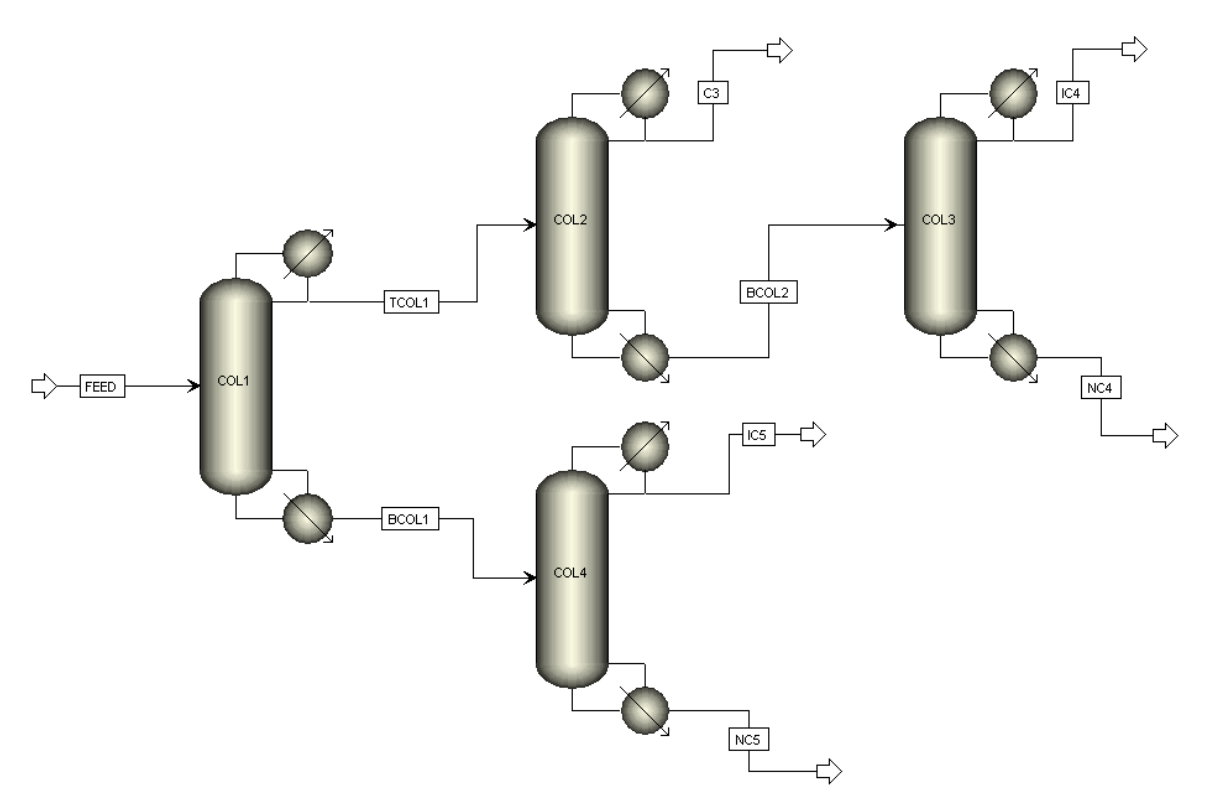

**Figure 17 : schéma du train de séparation des hydrocarbures**

Ajoutez les spécifications du flux d'alimentation *FEED*. Le flux d'alimentation que nous souhaitons séparer présente les caractéristiques suivantes :

- Débit : 100 kmol/h
- Le flux se trouve à température de bulle
- Pression : 10 bar

- Composition (fractions molaires)
	- o propane : 0.05
	- o isobutane : 0.15
	- o n-butane : 0.25
	- o isopentane : 0.20
	- o n-pentane : 0.35

Il ne reste plus qu'à spécifier le mode de calcul des quatre colonnes. Pour chacune des quatre colonnes, il faut tout d'abord spécifier si on choisit de travailler à nombre de plateau ou à taux de reflux fixé. Nous travaillerons ici à taux de reflux fixé de sorte que le programme calculera le nombre de plateaux nécessaires.

Une valeur positive dans la case « reflux ratio » signifie que l'on fixe un taux de reflux, tandis qu'une valeur négative signifie que l'on fixe un rapport entre le taux de reflux souhaité et le taux de reflux minimum (R/Rmin). Nous opterons pour cette seconde option. Les rapports de taux de reflux sont indiqués dans la table ci-dessous, ainsi que les composés clés à spécifier pour le calcul. Ces constituants clé sont les deux substances qui forment la charnière entre les fractions lourdes et les légères. On a ainsi

- Le composant clé *léger* (constituant le plus lourd que l'on retrouve en quantité appréciable dans le distillat) ainsi que la fraction du débit d'alimentation de cette substance qui se retrouve dans le distillat ;
- Le composant clé *lourd* (constituant le plus léger que l'on retrouve en quantité appréciable dans le résidu) ainsi que la fraction du débit d'alimentation de cette substance qui se retrouve dans le distillat.

| precificantomp web colomned was train we beparated |            |          |            |          |         |
|----------------------------------------------------|------------|----------|------------|----------|---------|
| Colonne                                            | Clé léger  | Fraction | Clé lourd  | Fraction | R/Rmin  |
| COL1                                               | n-butane   | 0.99     | isopentane | 0.01     | $-1.25$ |
| COL <sub>2</sub>                                   | propane    | 0.99     | isobutane  | 0.01     | $-1.5$  |
| COL3                                               | isobutane  | 0.99     | n-butane   | 0.01     | $-1.3$  |
| <b>COL4</b>                                        | isopentane | 0.99     | n-pentane  | 0.01     | -1.3    |

**Spécifications des colonnes du train de séparation**

Les fractions de composés léger et lourd vont déterminer la pureté obtenue dans la colonne, tandis que la taille de la colonne sera liée au taux de reflux. Enfin, nous fixerons la pression au condenseur et au rebouilleur à 8 bar pour chaque colonne. Pour chacune des colonnes, nous choisirons l'option condenseur total. Vous pouvez lancer le calcul et vérifier que vous parvenez bien à séparer les différents hydrocarbures.

## Application :

- 5. Quelle est l'influence de la pression de fonctionnement de la première colonne ? Conseilleriez-vous une pression plus basse (6 bar par exemple) ou plus élevée (10 bar par exemple) ? Justifiez.
- 6. Quelle est l'influence du taux de reflux sur la géométrie de la colonne ainsi que sur la consommation énergétique de celle-ci ? Illustrez votre propos en calculant la colonne *COL2* avec 3 taux de reflux différents. Quel taux de reflux conseilleriez-vous ? Pourquoi ?

# Problème 2 : calcul détaillé de la première colonne de séparation

Pour suivre, nous allons évaluer plus en détail le fonctionnement de la première colonne du train de séparation. Le modèle employé pour le calcul rigoureux d'une suite d'étages d'équilibre constitue un élément essentiel de tout programme de simulation de procédé. Ce modèle se nomme RADFRAC dans Aspen Plus. Comme décrit dans l'introduction de cet exercice, le calcul est effectué selon le principe d'étages théoriques de séparation, i.e., on se base sur une colonne à plateaux pour laquelle on suppose que sur chacun des plateaux, l'état d'équilibre sera totalement atteint. Les flux quittant chaque étage de séparation sont donc en équilibre thermique et chimique entre eux. Un système d'équations non linéaires peut être obtenu à partir des équations de bilan et d'équilibre sur chaque étage. Dans une approche séquentielle-modulaire, ce système va être résolu comme un seul module, c'est-à-dire simultanément. Pour cela, une méthode de calcul telle que la méthode de Newton-Raphson par exemple sera employée.

La géométrie des colonnes (le nombre de plateaux et les étages de Feed) doit être spécifiée avant la simulation. Ce type de problème n'est en général pas trivial et sera souvent résolu par une approche itérative dans laquelle différentes valeurs seront testées, souvent de manière assez fastidieuse. Les étages sont numérotés de haut en bas, le condenseur et le rebouilleur correspondant respectivement au premier et au dernier étage de la colonne.

Une colonne de type **RADFRAC** comprend au moins trois flux de matière : un flux d'alimentation, le distillat (vapeur ou liquide condensé) et le liquide de fond. En plus de ces trois flux, un certain nombre de flux additionnels peuvent être ajouté à la colonne, tels que :

- des flux d'alimentation supplémentaires ;
- des soutirages de matière sortants d'un étage (les soutirages liquide ou vapeur permettent de dévier une partie de la matière vers l'extérieur ou vers une autre colonne);
- des flux de chaleur, entrant ou sortant.

Repartez de la simulation précédente pour laquelle vous effacez le flowsheet (sauf le flux *FEED*). Dessinez une colonne *RADFRAC* et connectez-la au flux d'alimentation *FEED*. Ajoutez-lui un distillat liquide condensé *DISTIL* et un flux de fond *BOTTOM* ainsi que représenté à la figure 18.

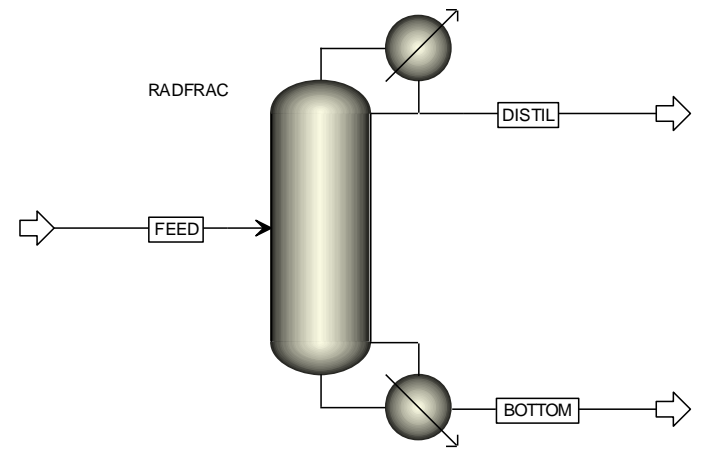

**Figure 18 : colonne** *RADFRAC*

Conservez les valeurs utilisées pour le flux d'alimentation *FEED* du train de séparation. La colonne fonctionne en mode de calcul équilibre. Pour le nombre d'étages, nous pouvons nous référer au nombre d'étage calculé précédemment pour la première colonne du train de séparation, à savoir 27 (ce nombre d'étage comprend le condenseur et le rebouilleur).

Nous choisirons un condenseur total (toute la vapeur est condensée, une partie du liquide est reflué, l'autre constitue le distillat) et un rebouilleur de type Kettle. Pour les spécifications opératoires, nous pouvons également nous référer aux valeurs obtenues précédemment de sorte que nous fixerons le débit de distillat à 45 kmol/h et le taux de reflux molaire à 2,25.

Dans l'onglet *Streams* de la colonne, nous devons spécifier que l'alimentation se fait au sommet du 14<sup>ème</sup> plateau. Le distillat et le flux de fond sortent tous deux sous forme liquide, le condenseur étant un condenseur total. Dans l'onglet *Pressure*, menu déroulant *View*, nous spécifions le profil de pression de la colonne (il est également possible de spécifier les pertes de charge au condenseur et dans la colonne, ou bien les pertes de charge par section de garnissage). La pression en tête de colonne (étage 1) est fixée à 7,95bar et la pression en pied de colonne (étage 27) à 8,05bar.

Il nous est encore possible de donner des spécifications au condenseur : nous pouvons éventuellement choisir la température de condensation (subcooled temperature) mais dans notre cas nous fixons le nombre de degrés de sous-refroidissement à 5°C, c'est-à-dire que la température de condensation sera inférieure à la température de bulle du distillat de 5°C. Enfin, nous fixons les efficacités des étages de la colonne en nous rendant dans le menu *efficiencies* de la colonne. Nous choisirons les efficacités de Murphree, pour lesquelles nous spécifierons les efficacités par étage. Dans l'onglet *Vapor-Liquid*, vous pouvez fixer l'efficacité à 0,95 sur le premier et le dernier étage. Les efficacités des autres étages seront interpolées par Aspen. Lancez le calcul.

#### Application

- 7. Une fois le calcul terminé, observez les résultats obtenus pour la colonne dans les menus *Results* et *Profiles* du block *RADFRAC*. Représentez graphiquement les profils suivants et discutez brièvement de chacun de ces graphes.
	- a. le profil de température ;
	- b. le profil de fraction molaire pour le propane et le n-pentane dans la phase vapeur ;
	- c. le profil de fraction molaire pour l'isopentane et l'isobutane dans la phase vapeur.
- 8. Il est également possible de simuler cette colonne en utilisant le mode cinétique ratebased pour lequel la géométrie et le garnissage de la colonne ainsi que les limitations de transfert de matière et de chaleur sont prises en compte (ce qui n'est pas le cas pour le mode d'équilibre où l'on suppose l'établissement d'un équilibre parfait sur chaque plateau théorique). Cette modélisation est plus complexe, mais aussi plus précise.

Testez le mode rate-based (*Set up/Configuration/calculation type*) en considérant un nombre d'étages inchangé. Dans l'onglet *Pack rating*, créez une section de garnissage structuré de type Mellapak 250Y entre le 2ème et le 26ème étage. La colonne fait 1m de section droite et est remplie avec 10m de garnissage. Cochez la case permettant le calcul rate-based dans l'onglet *Pack-rating/rate-based* et acceptez les valeurs par défaut. Comment évoluent la consommation énergétique de la colonne et la qualité de la séparation des composés par rapport au modèle *RADFRAC* ? Discutez.

# Problème 3 : étude de la faisabilité d'une colonne de séparation C4-C5

Dans cette étude, l'objectif est de vérifier les performances d'une colonne. La colonne de séparation principale C4-C5 d'une unité doit être arrêtée pour son entretien. On envisage de détourner temporairement son alimentation vers une petite colonne de réserve que vous pouvez modéliser par un bloc *RADFRAC*. Cette colonne est équipée de 14 plateaux : 1 condenseur total, 12 plateaux à calotte et un rebouilleur Kettle. L'alimentation se situe au sommet du plateau 8. L'expérience indique que l'efficacité de Murphree des plateaux est de 90%.

Comme précédemment, nous utilisons l'équation de Redlich-Kwong-Soave pour estimer les propriétés thermodynamiques. Le débit d'alimentation est de 100 kmol/h. Le mélange est disponible à sa température de bulle, à une pression de 8,2 bar. La composition molaire est la même que pour les deux premières applications. Dans ces conditions, la pression au condenseur est de 8,1 bar, et la perte de charge de la colonne est de 0,15bar. Le condenseur peut traiter un débit de 175 kmol/h.

Comme notre modèle comporte deux apports d'énergie thermique (condenseur et rebouilleur) et un soutirage (le distillat), nous devrons choisir trois spécifications. En se basant sur les données, nous pouvons proposer :

- Le condenseur est total et ne sous-refroidit pas le condensat (il est donc obtenu à sa température de bulle) ;
- La colonne principale (qui doit être arrêtée) travaille avec un rapport distillat/alimentation D/F=0.489. Nous travaillerons avec le même rapport.
- Le débit de vapeur en tête de colonne entrant dans le condenseur est de 175 kmol/h. Ce paramètre ne peut pas être fixé directement dans la colonne, mais nous pouvons spécifier le débit de reflux qui est la différence entre le débit circulant dans le condenseur et le débit du distillat (48.9kmol/h), soit 126,1 kmol/h ;

#### Application

9. Dans la colonne qui doit être arrêtée, le distillat contient moins de 7mol-% d'isopentane et le résidu moins de 3mol-% de n-butane. Peut-on tenir ces spécifications avec la petite colonne en travaillant au même rapport D/F? Si l'on veut améliorer la séparation et avoir moins de 3mol-% d'isopentane dans le distillat, quel est le débit maximal de distillat que l'on pourra obtenir ?

*Remarque : Vous pouvez créer une design spec sur le ratio D/F pour résoudre ce problème.*

10. Comment évoluent les profils de température et de concentration si l'injection du mélange ne se fait plus sur le 8<sup>ème</sup> plateau, mais sur le 5<sup>ème</sup> ou le 11<sup>ème</sup>? Quelle position vous semble la plus intéressante ? Pourquoi ?

# **Exercice 9 : Introduction au logiciel HYSYS**

Plusieurs logiciels de simulation commerciaux sont disponibles sur le marché : Aspen Plus, Hysys (racheté par Aspen), PRO II, Prosim, Belsim, etc. Ils ont de nombreux points communs, et quelques particularités. Comme le logiciel Hysys est également disponible sur notre système informatique, une introduction à ses possibilités vous est présentée ci-après.

Hysys est principalement employé pour la modélisation de procédés pétrochimiques. Comme pour Aspen Plus, l'interface de définition de problème est graphique (ce n'est pas toujours le cas : certains logiciels se résument à des blocs d'équations). Par contre, au contraire d'Aspen Plus, les calculs d'appareils se déroulent de manière interactive : dès qu'un appareil est spécifié et calculable, il est calculé. Notons qu'il est possible de réaliser des simulations du comportement dynamique des procédés, ce qui n'est possible dans Aspen Plus qu'en convertissant la simulation statique en mode dynamique et en utilisant ensuite le logiciel Aspen Dynamics.

Le problème que nous allons traiter est identique au problème présenté dans l'exercice précédent : il s'agit de la simulation d'une colonne de remplacement pour la séparation C4-C5.

#### **Démarrage d'une nouvelle simulation**

La première chose à faire quand on entre dans Hysys est de choisir son ensemble d'unités. Pour cela, il vous faut sélectionner *Preferences* dans le menu *Tools*. Choisissez le set d'unités désiré dans l'onglet *Variables*. Hysys ne vous permettra pas de changer aucun des trois ensembles d'unités présents par défaut. Dans notre cas, nous allons choisir le set **EuroSI**. Vous pouvez fermer la fenêtre des préférences, celles-ci ont été enregistrées sans que vous n'ayez à le confirmer.

*Remarque : il est possible de modifier un set de base d'unités. Pour cela, il suffit d'appuyer sur le bouton Clone Unit Set après avoir positionné le curseur sur le set de base voulu. Un nouvel ensemble d'unités va apparaître automatiquement avec comme nom par défaut NewUser que l'on peut changer. Dans ce nouvel ensemble d'unités, il vous est possible de changer d'unité pour chaque variable au cas par cas.* 

Pour créer une nouvelle simulation, il suffit de sélectionner *New Case* dans le menu *File*. Les étapes nécessaires à la réalisation d'un modèle restent similaire à celles découvertes dans Aspen Plus :

- entrer les composants et choisir les méthodes de calcul des propriétés thermodynamiques (dans la fenêtre *Simulation Basis Manager*)
- réaliser le shéma du procédé, paramétrer les flux d'entrée et les blocs du système (dans la fenêtre *Simulation Environment*).

L'étape suivante est donc l'introduction des composants du mélange. Sélectionner la page *Components* en cliquant sur son signet dans la fenêtre *Simulation Basis Manager*. Pour sélectionner les composants désirés pour la simulation, vous pouvez faire une recherche par nom et double-cliquer sur le composant dans la liste des composants disponibles dans la base de données. Sélectionnez ainsi les composants suivants dans la base de données Hysys : propane (C3), i-butane (i-C4), n-butane (n-C4), i-pentane (i-C5), n-pentane (n-C5). Il est possible de visualiser les propriétés des composants par la touche *View Component*. Fermez la fenêtre de choix des composants.

Vous pouvez maintenant créer un *Fluid Package* contenant les composants et les méthodes pour le calcul des propriétés des fluides (équations d'état). Pour ce faire, dans l'onglet *Fluid Package*, pressez la touche *Add* et choisissez l'équation d'état voulue. Dans notre cas, ce sera Peng - Robinson. Vous pouvez constater la présence du nouveau *Fluid package* que l'on vient de créer, Basis-1 (nom par défaut) avec le nombre de composants (NC) et l'équation d'état utilisée. Maintenant que la base est définie, il est possible d'installer les flux et les opérations dans l'environnement de simulation.

#### **Environnement de simulation**

Pour entrer dans cet environnement, pressez le bouton *Enter Simulation Environment*. Vous pourrez revenir à la définition du *Fluid Package* à tout moment en cliquant sur *Enter Basis Environment* dans l'onglet *Simulation*. Dans l'environnement de simulation, il y a trois vues initiales: *PFD* (Process Flow Diagrams, c'est le flowsheet); *Workbook* (accessible depuis Tools/Workbook) et *Summary* (accessible également via l'onglet Tools).

Nous allons créer un flux par l'intermédiaire du *Workbook*. Pour ce faire, une fois le *Workbook* ouvert, encodez « *alim* », le nom du nouveau flux, dans la case *New* de la page *Material Streams* du *Workbook* et pressez sur <**Enter**>. Hysys va créer automatiquement le nouveau flux. Il vous reste ensuite à remplir les cases avec les propriétés que vous connaissez (voir Problème 3 de l'exercice 8).

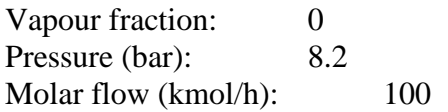

Pour entrer les compositions, double-cliquez sur la cellule *molar flow* ou bien sélectionnez le signet *Compositions*. Les compositions en fractions molaires sont les suivantes :

 $C3:5\%$  iC4 : 15 % nC4 : 25 % iC5 : 20 % nC5 : 35 %

Le flux est maintenant complètement défini, ce qui permet à Hysys de calculer les propriétés restantes. Nous allons ajouter la colonne de distillation. Pour cela, entrez dans la page *Unit Ops* du *Workbook* et cliquer sur *Add UnitOp*. Il faut ensuite ajouter l'unité désirée : dans notre cas cette unité est *Distillation*, une colonne de distillation.

La première page de l'*Input Expert* apparaît pour nous aider à spécifier la colonne. Lorsque vous installez une colonne, Hysys fournit certaines valeurs par défaut qu'il est possible de modifier. C'est le cas pour le nombre d'étages (valeur par défaut = 10). Dans notre cas, nous souhaitons une colonne à 12 étages. Dans la cellule *Inlet Streams*, indiquer le flux d'alimentation que vous avez défini préalablement (*alim*) : Hysys va par défaut placer l'alimentation au milieu de la colonne. Vous pouvez la placer sur le 6ème étage (indiqué par *6\_Main TS*).

Précisez encore que le condenseur est total. Il ne reste alors qu'un flux de distillat liquide en tête de colonne. Il vous reste à nommer la colonne et les flux :

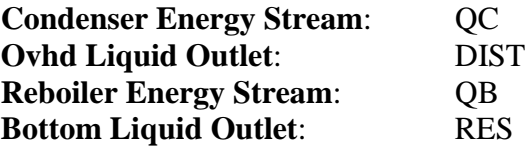

Pressez le bouton *Next* pour avancer à la page suivante où vous conservez la configuration par défaut du rebouilleur. Définissez ensuite sur la page suivante le profil de pression. Dans notre cas, le profil de pression est supposé linéaire. Entrez les valeurs suivantes:

> **Condenser Pressure** : 7.95 bar **Condenser Pressure Drop** : 0.05bar **Reboiler Pressure Drop** : 0.05bar **Reboiler Pressure** : 8.05 bar

Presser le bouton *Next* pour avancer à la page *Optional Estimate*. Bien que Hysys ne requière pas d'estimation pour faire converger la colonne, une bonne estimation permettra d'atteindre la solution plus rapidement. De la même manière, une estimation des températures dans le modèle RADFRAC d'Aspen Plus peut également aider à la convergence, même si en principe vous n'en avez pas eu besoin lors du problème précédent. La température estimée au condenseur est de 60°C, celle au bouilleur de 90°C. Enfin, à la dernière page de l'*Input Expert*, vous pouvez spécifier que le flux liquide de distillat vaut 45 kmol/h, et que le taux de reflux est égal à 2,25 en première approximation. Pressez ensuite le bouton *Done* pour terminer la spécification des connections de la colonne.

Dans l'onglet *Monitor* sur la gauche de la fenêtre de la colonne, décochez l'option *Active* du taux de reflux afin que le taux de reflux spécifié soit uniquement une approximation et pas une spécification. Le nombre de degrés de liberté augmente de 1. Il faut donc rajouter une spécification. Pour cela, ajoutez une spécification dans l'onglet *Specs* sur votre gauche. On précisera que le flux de vapeur *Column Vapour Flow* passant du premier étage au condenseur (spécifiez pour l'étage *1\_Main TS*) soit de 175 kmol/h. La nouvelle spécification apparaît dans la liste. Vous pouvez ensuite retourner à la page *Monitor* et lancer le calcul en appuyant sur le bouton *Run*. Le taux de reflux calculé vaut 2,89.

#### **Résolution**

La colonne converge très rapidement comme l'indique le *Control Panel* dans le bas de votre fenêtre. N'hésitez pas à l'agrandir pour y lire d'éventuels messages d'erreur. Le profil de température est fournit dans le coin supérieur droit de la page de la colonne, onglet *Monitor*. Vous pouvez avoir accès à des informations plus détaillées en étudiant le *Flowsheet Summary*, accessible depuis le menu *Flowsheet*. Vous pouvez également visualiser la colonne et les résultats depuis la fenêtre *PFD*, accessible dans le menu Tools. Comme dans Aspen Plus, double-cliquer sur un élément permet d'en voir les détails. Enfin, les résultats sont également accessibles via le *Workbook***.**

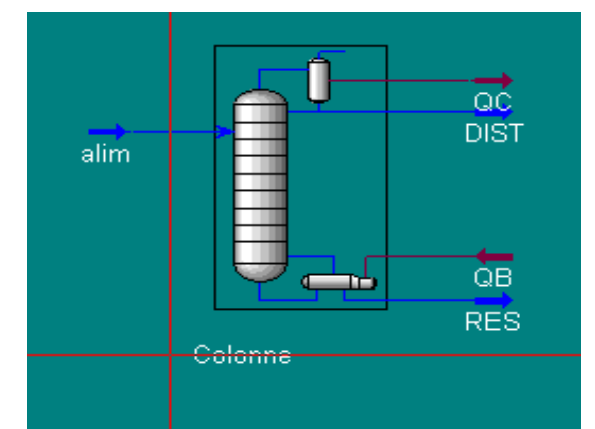

**Figure 19 : Flowsheet (PFD) d'une colonne de distillation dans Hysys**

## **Ajout d'unités supplémentaires**

Nous allons à présent utiliser la chaleur contenue dans le distillat pour préchauffer l'alimentation de la colonne dans un échangeur de chaleur. Comme le distillat ne contient pas assez de chaleur pour préchauffer suffisamment l'alimentation de la colonne, nous rajouterons un deuxième échangeur ainsi qu'une pompe pour vaincre les pertes de charge liées à ces échangeurs. Le diagramme résultant est représenté à la figure 20 :

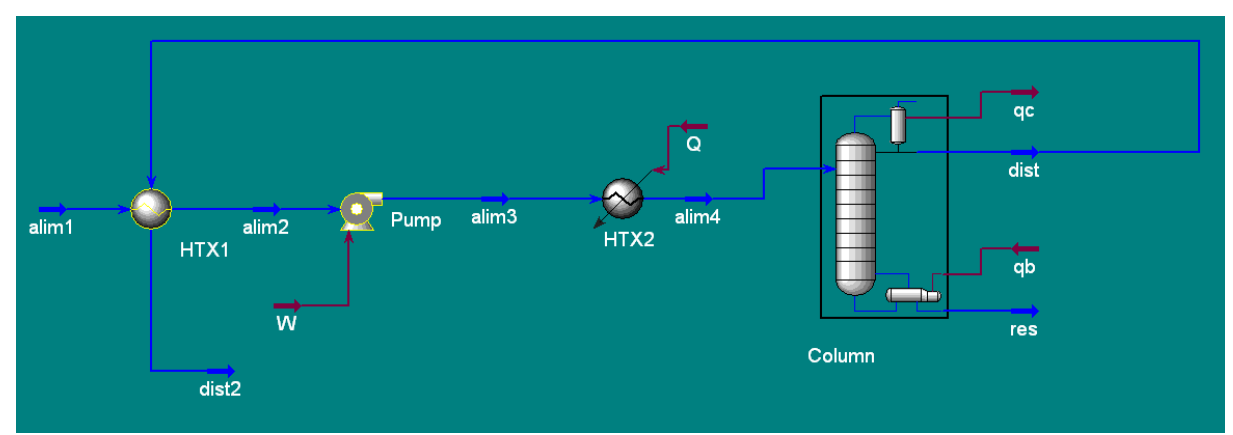

**Figure 20 : Schéma de la colonne de distillation avec récupération de chaleur**

A partir du *PFD*, sélectionnez un échangeur de chaleur (*Heat Exchanger*) dans la palette (accessible à l'aide de la touche <F4>) et positionnez-le dans votre diagramme. Doublecliquez sur l'échangeur pour en spécifier les caractéristiques. Vous le nommerez *HTX1*. Du côté des tubes, le flux d'entrée est *Alim1*, et vous pouvez nommer le flux de sortie *Alim2*. Du côté *Shell*, le flux d'entrée est le flux *Dist*, celui de sortie s'appellera *Dist2*. Dans l'onglet *Parameters* de l'échangeur de chaleur, vous pouvez choisir un design d'échangeur de type *Weighted* (il s'agit d'un modèle de calcul de l'échangeur par sections à l'équilibre), et spécifier une perte de charge de 0,1 bar de chaque côté de l'échangeur (*Tube* et *Shell*). Le coefficient de transfert global de chaleur UA vaut 10.000kJ/°C-h.

Il convient maintenant de définir le nouveau flux d'alimentation *Alim1* (laissez le flux initial Alim connecté tant que la boucle ne sera pas bouclée). Le flux *Alim1* se trouve à la température de 20°C et à une pression de 8,2bar. Son débit et sa composition sont les mêmes que précédemment. Pour spécifier cela, double-cliquez sur le flux *Alim1* dans le *PFD*.

Vous constaterez que la température du flux *Alim2* atteinte à la sortie de l'échangeur (32°C) est insuffisante pour qu'il soit injecté directement dans la colonne en remplacement du flux *Alim*. Nous allons donc rajouter un deuxième échangeur de chaleur, ainsi qu'une pompe entre les deux échangeurs pour compenser les pertes de charge de ces échangeurs, sans quoi la pression du flux serait inférieure à celle de la colonne. Effectuez ces ajouts sur le *PFD* de la même manière que précédemment. Attention, pour l'échangeur, il s'agit cette fois-ci d'un bloc de type *Heater*.

Vous nommerez la pompe *Pump* et spécifierez qu'elle est alimentée par le flux *Alim2* et le flux de sortie se nomme *Alim3*. Il faut également lui attacher un flux de travail *W*. Dans la rubrique *Parameters*, la pompe provoque une augmentation de pression de 0,2bar et son efficacité adiabatique est fixée à 75%.

Les caractéristiques du second échangeur, *HTX2*, sont les suivantes : le flux entrant est *Alim3*, le flux sortant *Alim4*. Le flux d'énergie se nomme *Q*. La perte de charge vaut 0.1bar. On demande un delta T de 58,14°C dans l'échangeur car nous souhaitons que la température du flux *Alim4* soit de 90°C.

En préchauffant l'alimentation par le distillat, nous avons introduit un recyclage. Il est donc nécessaire d'introduire une unité de promotion de convergence qui, tout comme dans Aspen Plus, va aider le problème à converger en utilisant le flux de coupe que vous allez lui spécifier. Dans *Tools/Workbooks/Case*, cliquez sur *Add Unit Op*. De la même façon que nous avons ajouté une colonne, nous ajoutons un bloc de type *Logical*, *Recycle* (on peut aussi le rajouter via la palette, c'est un carré sur pointe avec un R vert à l'intérieur).

Contrairement à Aspen, l'unité de promotion de convergence nécessite deux flux sur le schéma. Par un processus itératif, elle va tenter de faire diminuer les écarts entre ces deux flux. Dans notre cas, ces flux sont *Alim4* en entrée et *Alim* en sortie.

Vous pouvez maintenant lancer le calcul (relancez le calcul de la colonne si nécessaire) et examiner les résultats.

## Application

- 11. Pourquoi n'a-t-on pas rajouté la pompe après le deuxième échangeur, mais bien entre les deux échangeurs de chaleur? Que se passe-t-il si on le fait ?
- 12. Serait-ce une bonne idée de récupérer la chaleur du flux *Res* dans l'échangeur *HTX1* au lieu de celle du flux *Dist* ? Qu'y gagne-t-on concrètement ?
- 13. En revenant à la configuration où la chaleur du flux *Dist* est récupérée dans *HTX1*, et en examinant votre réponse à la question précédente concernant le flux *Res*, serait-il possible de récupérer de l'énergie des deux flux ? Sans pour autant faire la simulation, quelle configuration proposeriez-vous pour cela ?